gob mx **VUCEM** 

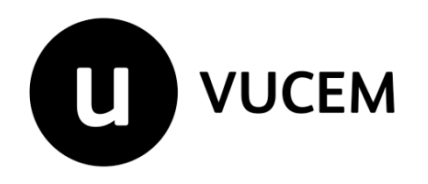

**Manual de Usuario** 

# **Gafete Único** Registro del Código Alfanumérico Armonizado del Transportista - Terrestre.

Versión: Fecha de publicación: 07/12/2020

## **Contenido**

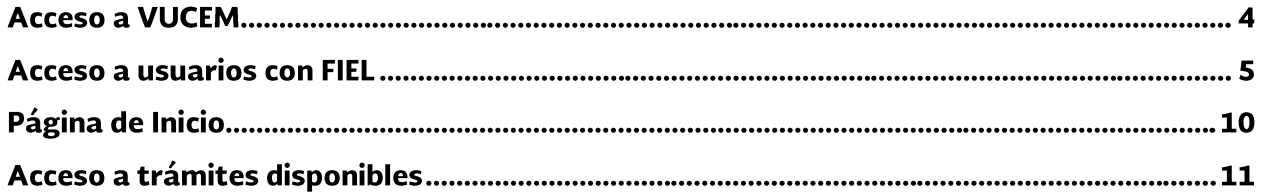

#### **Elementos del Sistema**

Para facilitar el uso de la Ventanilla Digital Mexicana de Comercio Exterior (VUCEM o VU), se implementaron una serie de componentes que el usuario debe emplear para su comodidad y fácil navegación:

- Listas desplegables (combos).
- Controles de selección múltiple.
- Controles de selección única.
- Tablas de datos (formularios de captura).
- Botones.
- Mensajes.

#### Forma de acceso al sistema VUCEM

Para tener acceso al sistema de la VU se deben de cumplir con los siguientes requisitos mínimos instalados en la computadora del usuario:

- Sistema Operativo Windows XP o MAC.
- Conexión a Internet.
- Navegador de Internet preferentemente Mozilla Firefox o Google Chrome en sus últimas versiones.
- Adobe Reader (última versión).

#### Recomendación al usuario para la captura de la solicitud

- Si el usuario deja inactiva la captura de la solicitud, y después de un tiempo se vuelve a retomar, es posible que se genere un error, por lo que se le recomienda al usuario que mantenga activa la sesión y realice de manera continua la captura de a información. En caso de haber realizado una pausa prolongada, se sugiere cerrar dicha sesión y el explorador para volver a realizar el proceso desde el principio para evitar inconsistencias.
- La sesión tiene una duración de 30 minutos, cuando la sesión quede inactiva durante este tiempo se debe salir de la página, limpiar cookies, e iniciar sesión nuevamente.

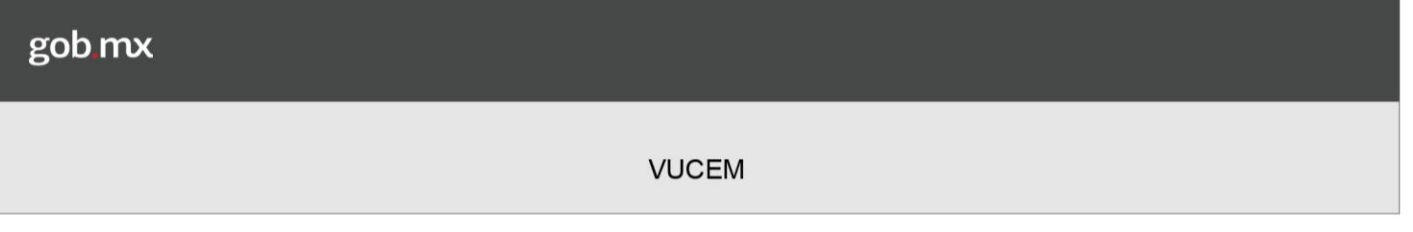

#### **Acceso a VUCEM**

Se debe ingresar a la VUCEM a través de la siguiente dirección Web:

https://www.ventanillaunica.gob.mx/vucem/index.htm

Se despliega la página principal de la VUCEM, en la cual se deberá colocarse en la opción de Ventanilla Única, y posteriormente dar clic en Ingreso Solicitante

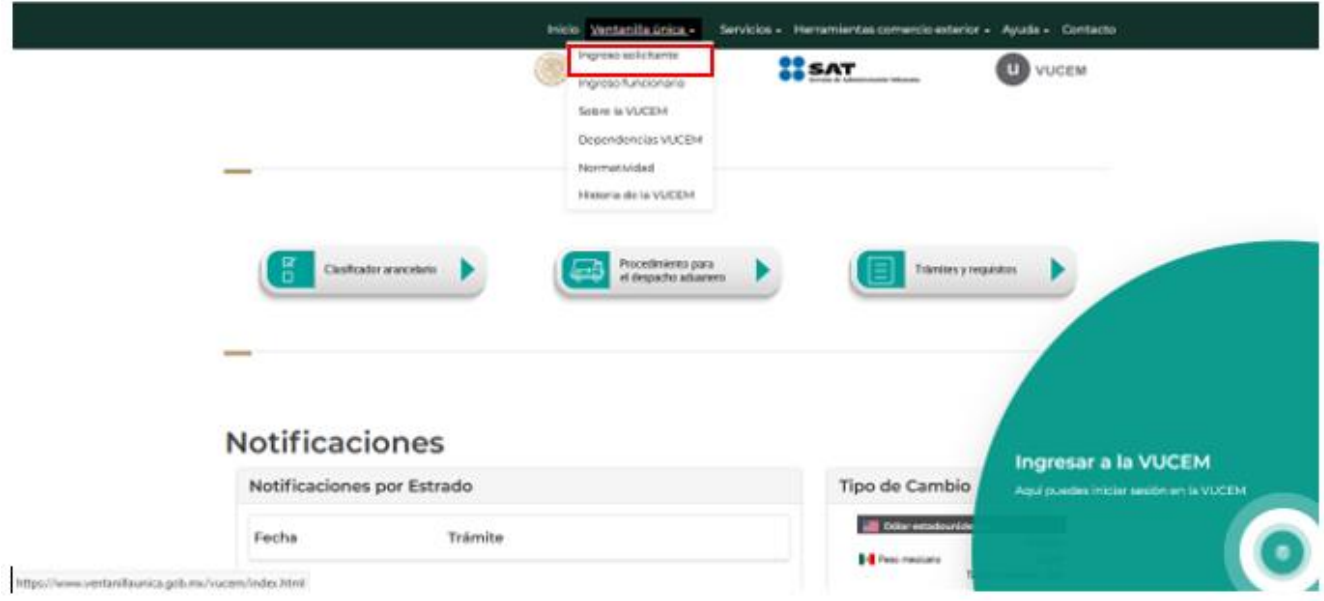

Para hacer uso del sistema el usuario puede ingresar de acuerdo a los siguientes criterios:

• Usuarios con FIEL:

Los usuarios con FIEL son aquellas personas físicas o morales que cuentan con Llave Privada y Certificado.

• Usuarios sin FIEL:

Los usuarios sin FIEL son aquellos que no cuentan con Llave Privada ni Certificado, es decir, sin FIEL, por lo que son registrados en el sistema de la VU por medio de su Clave Única de Registro de Población (CURP) o bien son ciudadanos extranjeros

Acceso a usuarios con FIEL

Una vez dado clic en la opción *Ingreso Solicitante* deberá de ingresar los siguientes datos:

- Certificado (cer)\*
- 
- Clave Privada (key)\*<br>• Contraseña de la Clave Privada

### **Ingreso a VUCEM**

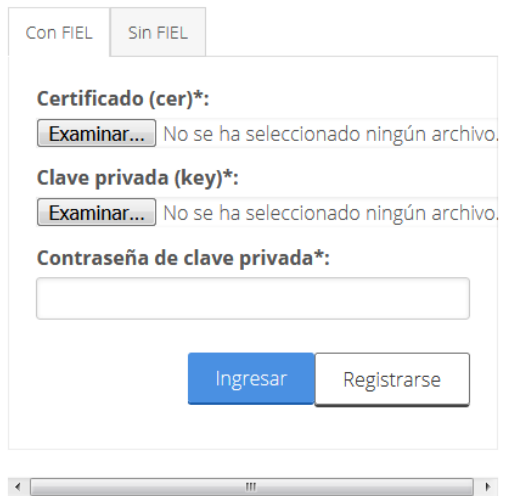

Para ingresar el Certificado (cer)\*, deberá presionar Examinar y se actualizará una ventana como la siguiente:

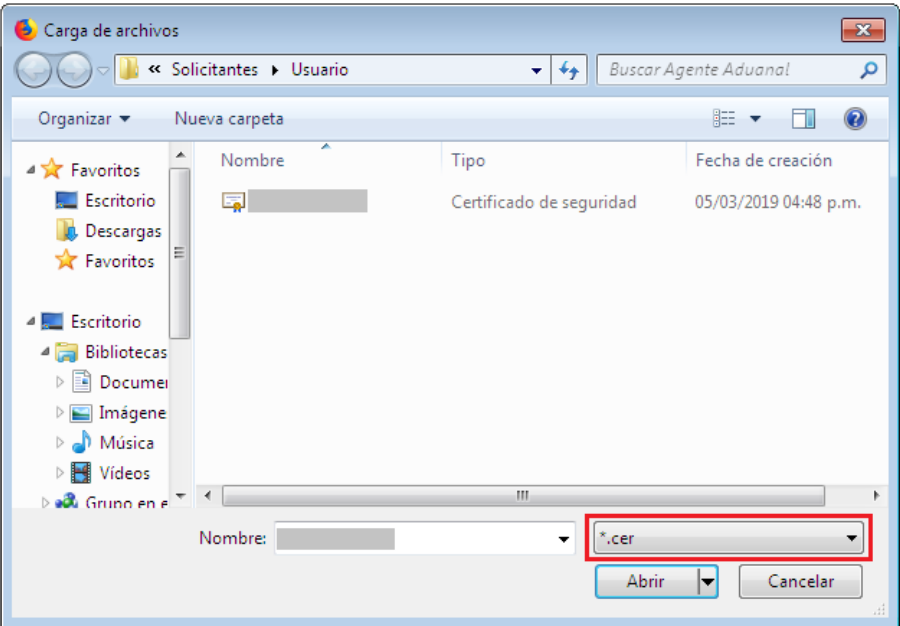

Posteriormente localizar el archivo\*.cer y presionar Abrir

Para ingresar la Clave Privada (key\*) se debe presionar *Examinar* de igual forma, seleccionar el archivo donde se localice y presionar Abrir.

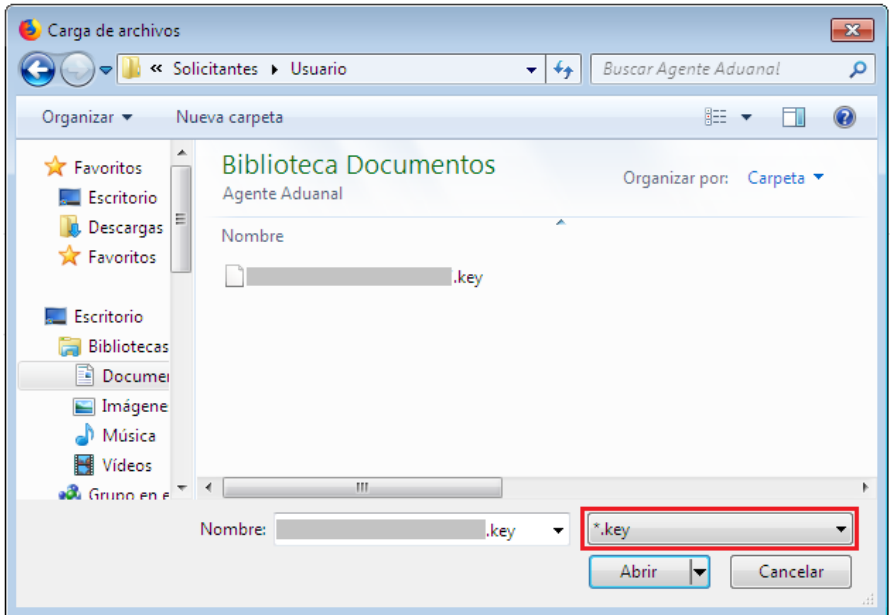

Al registrarse los datos correctamente y no existir incongruencias, es decir, que todos<br>los datos ingresados pertenecen al RFC que se ingresó. Presionar **Ingresar.** 

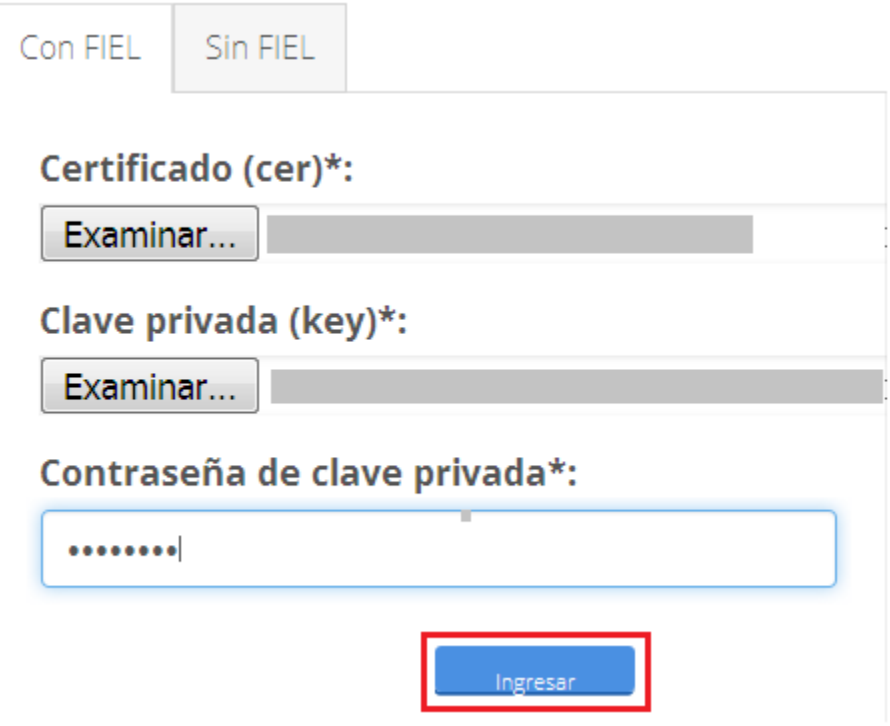

En caso que alguno de los datos ingresados sea incorrecto, se presentará el siguiente mensaje y se tendrán que verificar nuevamente los datos ingresados.

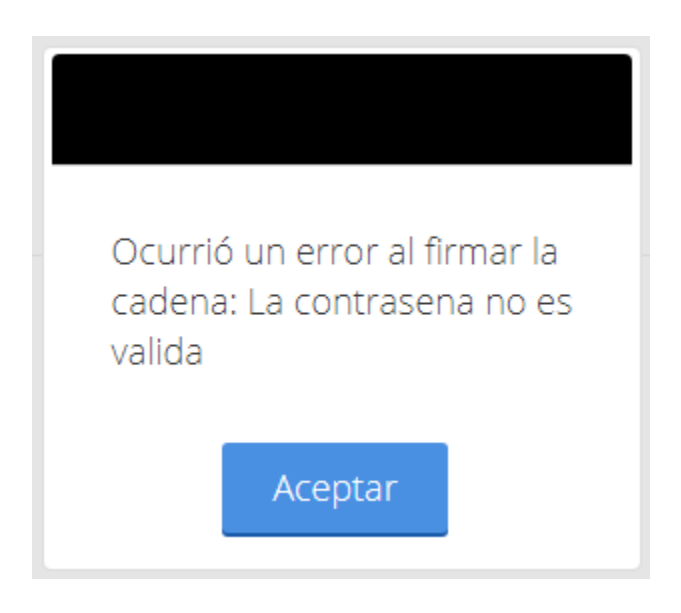

Una vez que los datos se ingresaron correctamente, se procederá a seleccionar el botón de *Ingresar* como se muestra a continuación

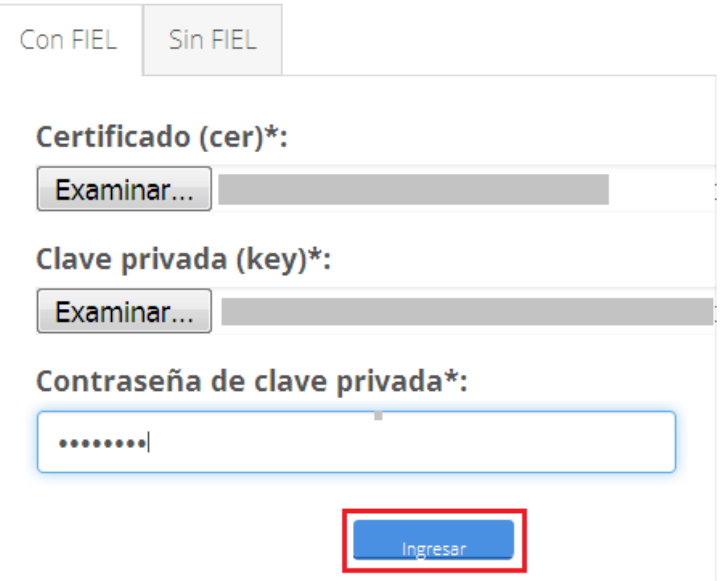

Se mostrará la siguiente ventana en la que deberá elegir un rol y deberá de dar clic en Aceptar.

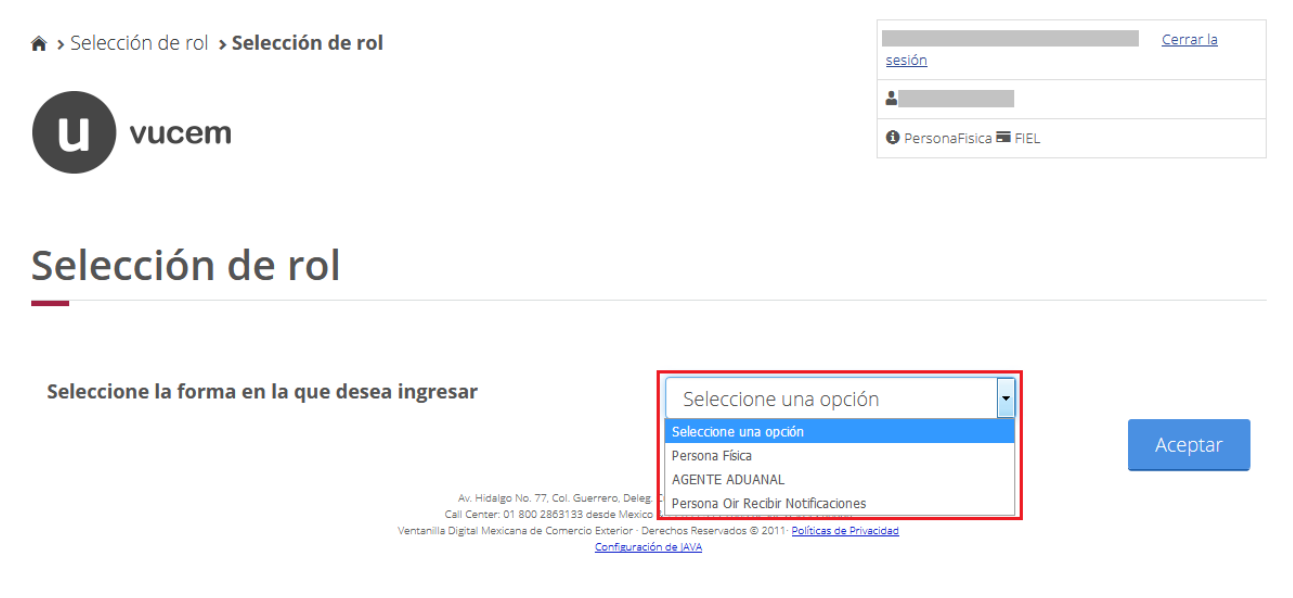

Una vez que dado clic en Aceptar se presentará la página de inicio.

#### Página de Inicio

Se presenta la página principal de la VUCEM, en la cual es posible acceder a los diferentes servicios disponibles a través de Menú.

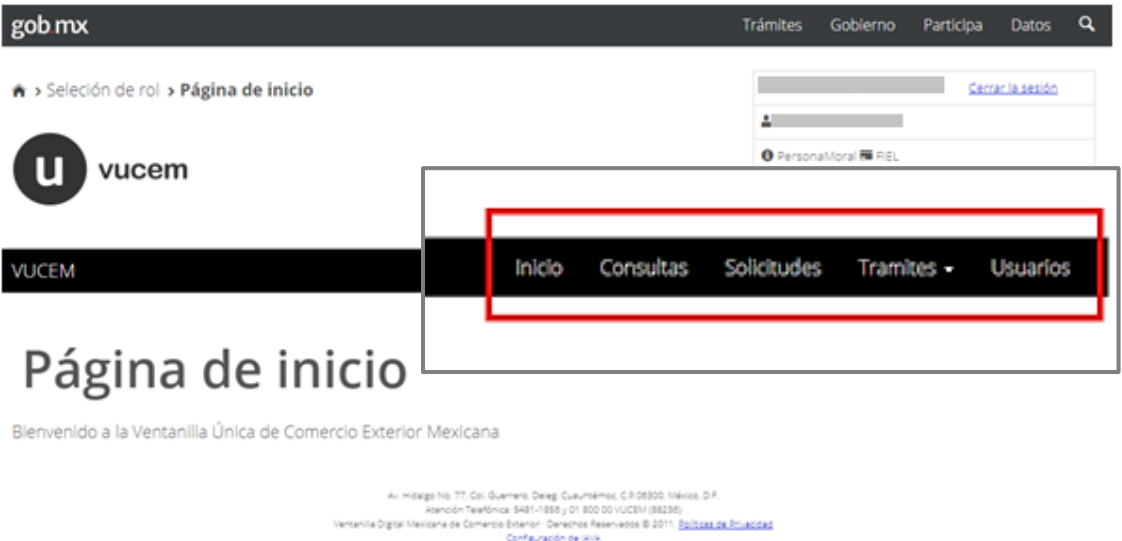

La página principal de la VUCEM proporciona el acceso a los diferentes módulos según el perfil con el cual el usuario fue registrado.

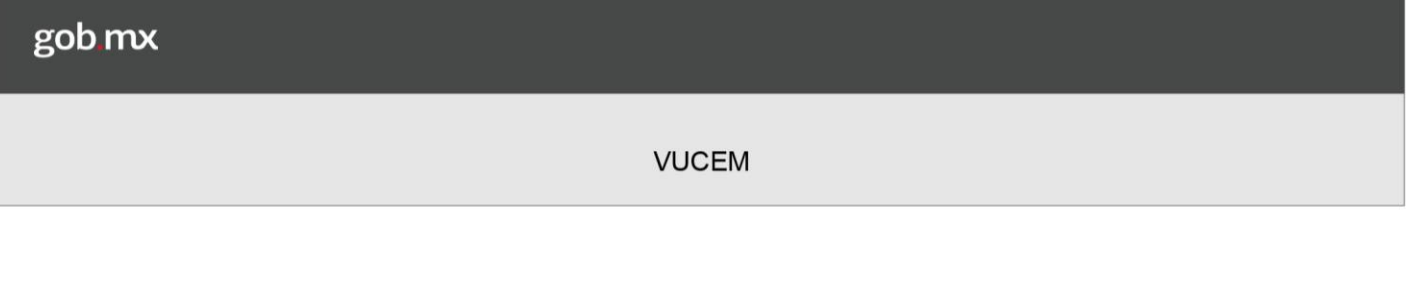

#### Acceso a trámites disponibles

Para iniciar con el trámite de Registro del Código Alfanumérico Armonizado del Transportista - Terrestre es necesario dar clic sobre el icono de Trámites y posteriormente seleccionar la opción de Solicitudes Nuevas.

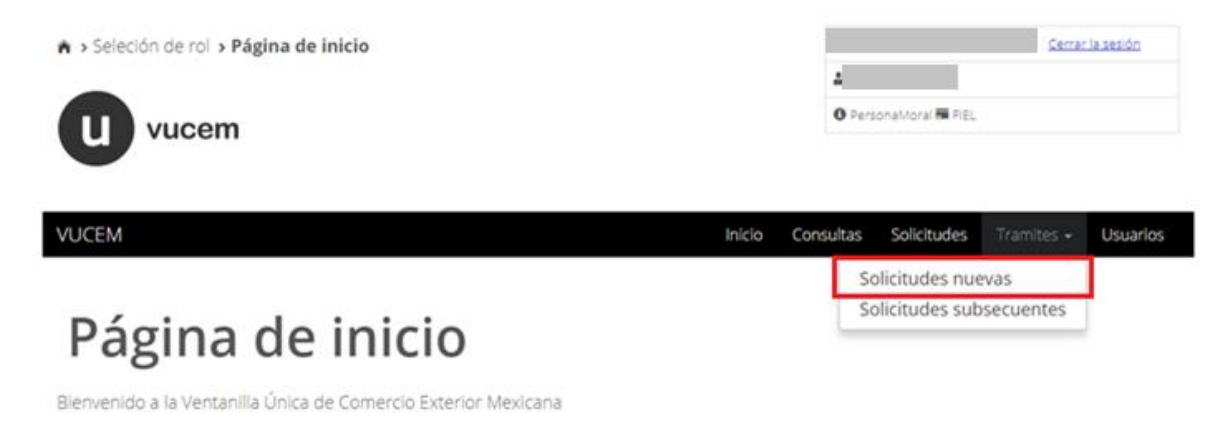

Posteriormente se deberá seleccionar la dependencia de la cual se va a realizar el trámite, en este caso se deberá seleccionar la dependencia de "HACIENDA".

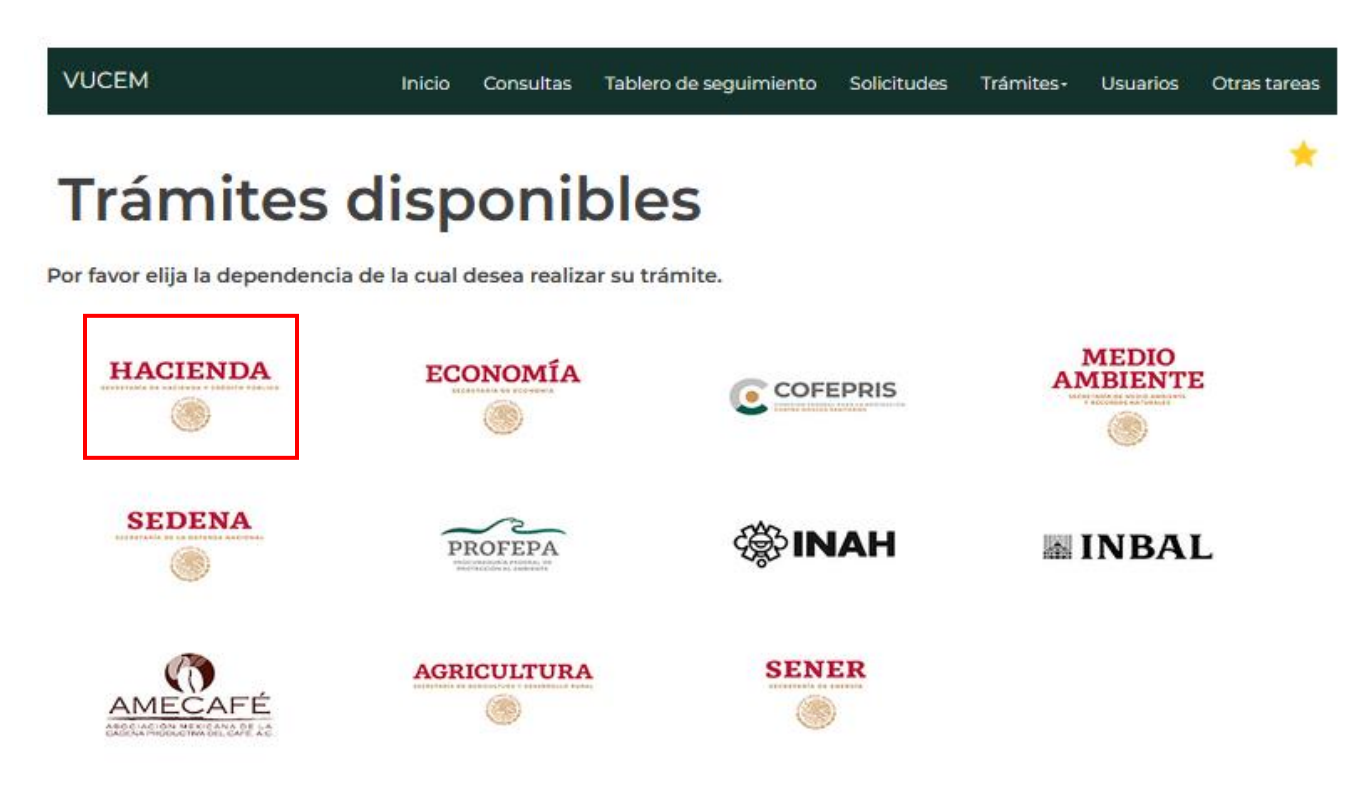

Se mostrará un menú desplegable en el cual se debe dar clic en el signo (+) de lado derecho del Registro del Código Alfanumérico Armonizado del Transportista -Terrestre y se mostraran las siguientes opciones, como se muestra en la imagen:

Registro del Código Alfanumérico Armonizado del Transportista - Terrestre  $\bullet$ 

# **Trámites disponibles**

# **AGA**

Por favor elija el trámite que desea realizar.

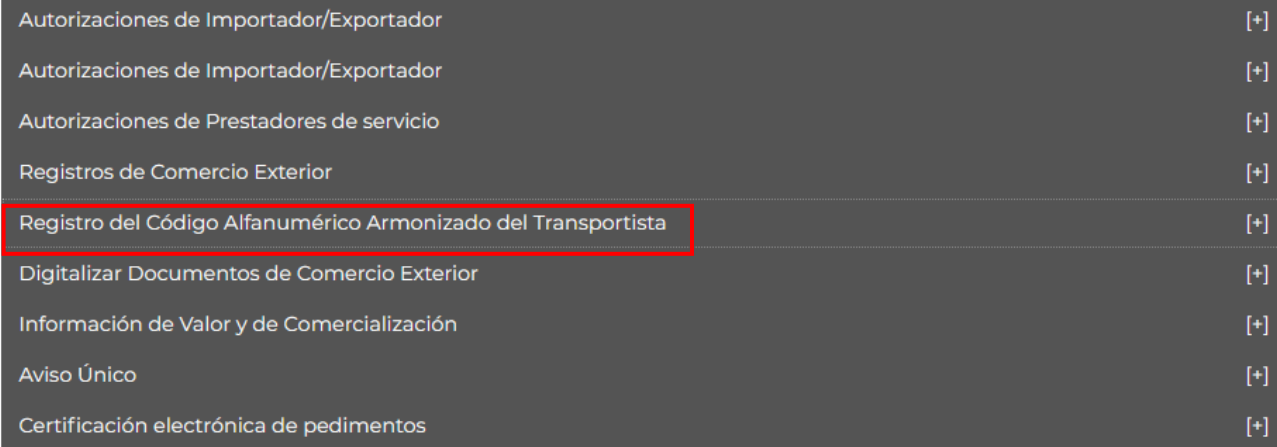

Se despliegan las siguientes opciones:

Registro del Código Alfanumérico Armonizado del Transportista (Transportista Terrestre)

Es necesario elegir la primera opción, como a continuación se muestra:

# **Trámites disponibles**

### **AGA**

Por favor elija el trámite que desea realizar.

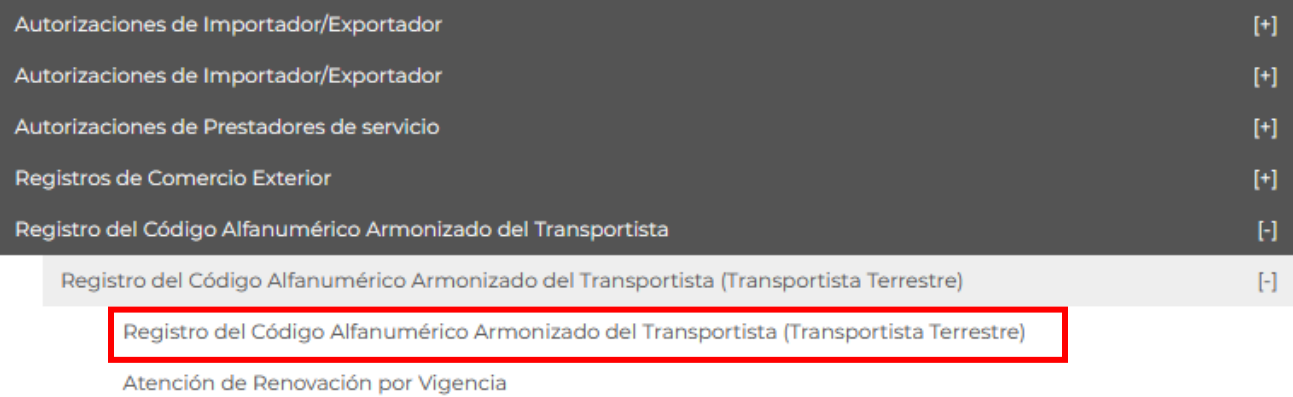

Atención de Modificación

Al elegir dicha opción se despliegan las siguientes opciones:

- Registro del Código Alfanumérico Armonizado del Transportista (Transportista Terrestre)
- Atención de Renovación por Vigencia
- Atención de Modificación

Es necesario elegir la primera opción como a continuación se indicó anteriormente:

# **Trámites disponibles**

# **AGA**

Por favor elija el trámite que desea realizar.

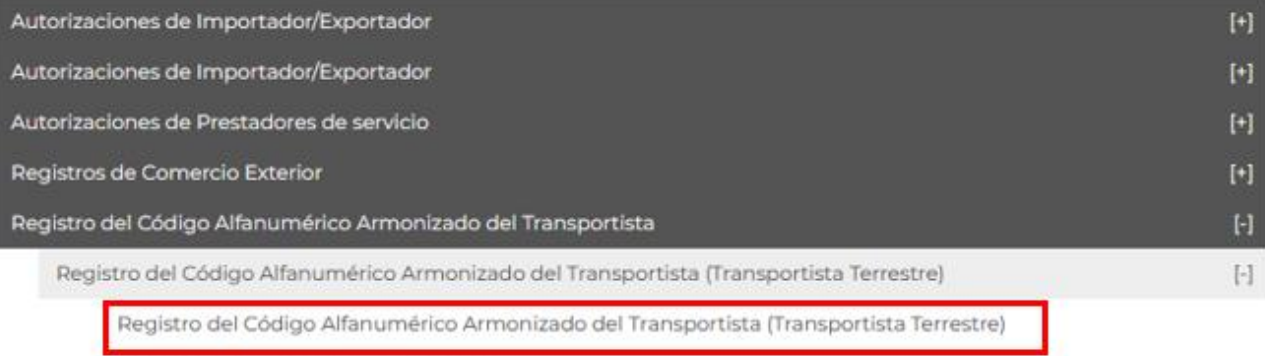

Atención de Renovación por Vigencia

Atención de Modificación

#### 1.1 Registro del Código Alfanumérico Armonizado del Transportista (Transportista Terrestre).

Se despliega la siguiente pantalla, la cual se divide en 3 pestañas:

- 1. Primer pestaña: Solicitante
- 2. Segunda Pestaña: Choferes
- 3. Tercera Pestaña: Vehículos

Primera pestaña: Solicitante

En la siguiente pantalla se muestra la información general del solicitante y el domicilio fiscal del mismo, toda esta información se muestra solo para consulta, ya que no puede ser editada o modificada por el usuario.

#### Registro del código alfanumérico armonizado del transportista

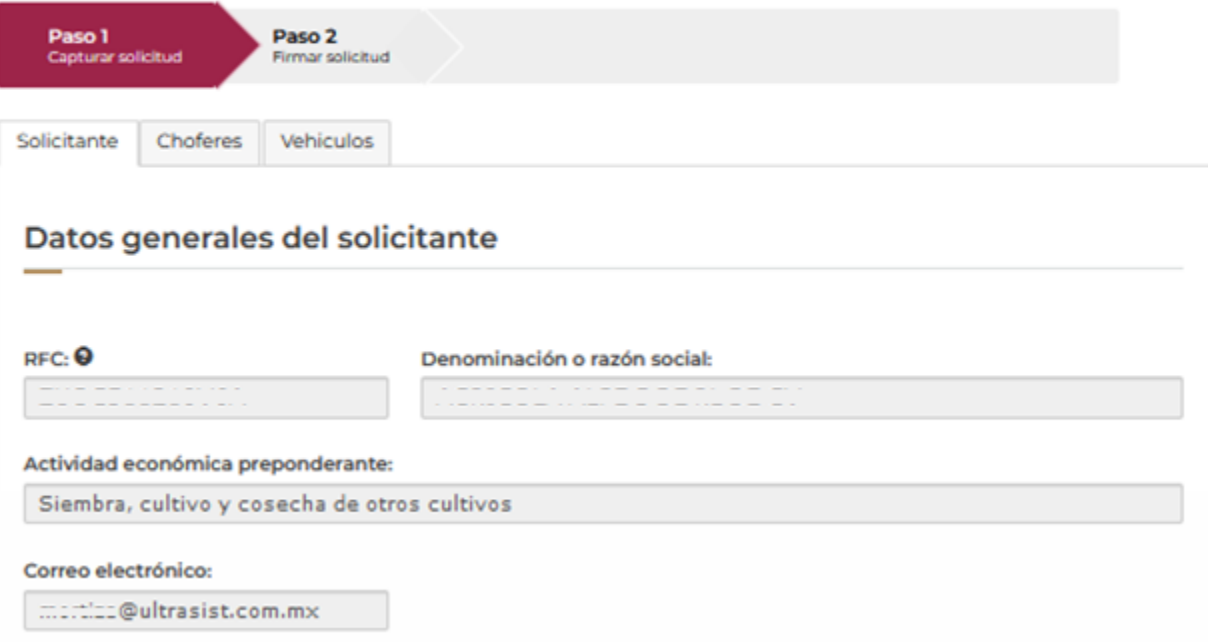

#### 1.2 Persona Moral Nacional y Extranjera

Segunda Pestaña: Choferes

Se despliega la siguiente pantalla en donde se puede capturar la información de 'N' número de choferes (considerar nacionales y extranjeros)

Esta sección está divida en dos pestañas:

- Registro de Chofer Nacional
- Registro de Chofer Extranjero

### Registro del código alfanumérico armonizado del transportista

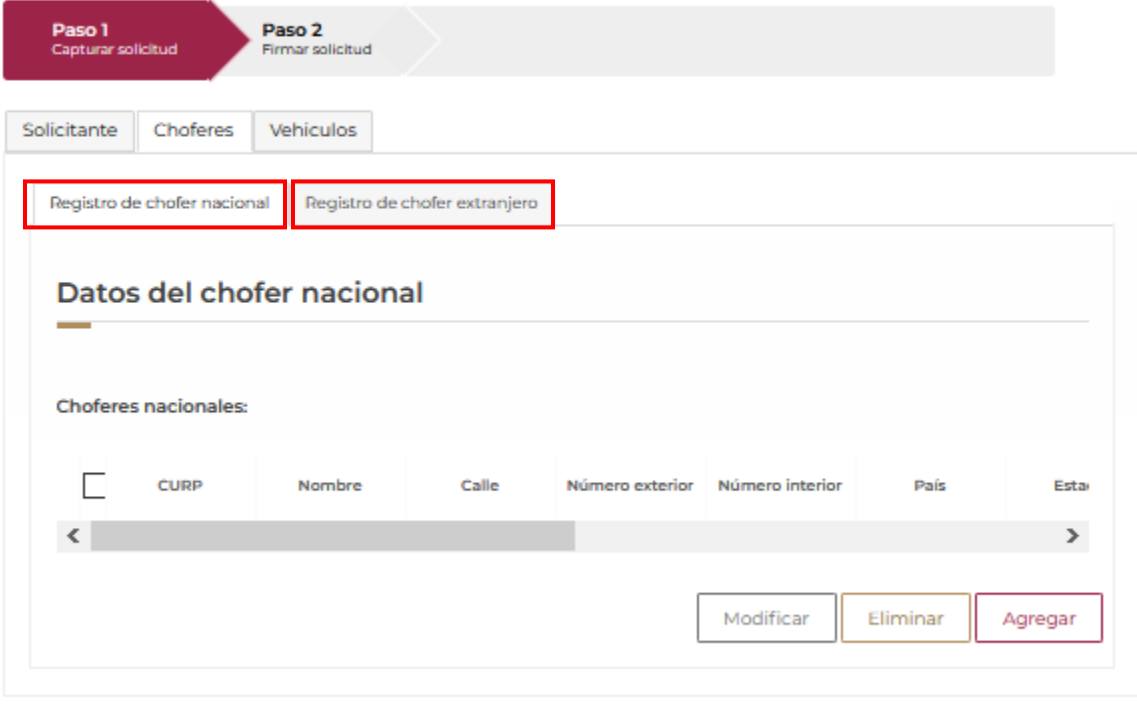

\* Campos obligatorios

#### **Registro de Chofer Nacional**

Para el registro de información de chofer nacional es necesario presionar sobre el botón Agregar.

### Registro del código alfanumérico armonizado del transportista

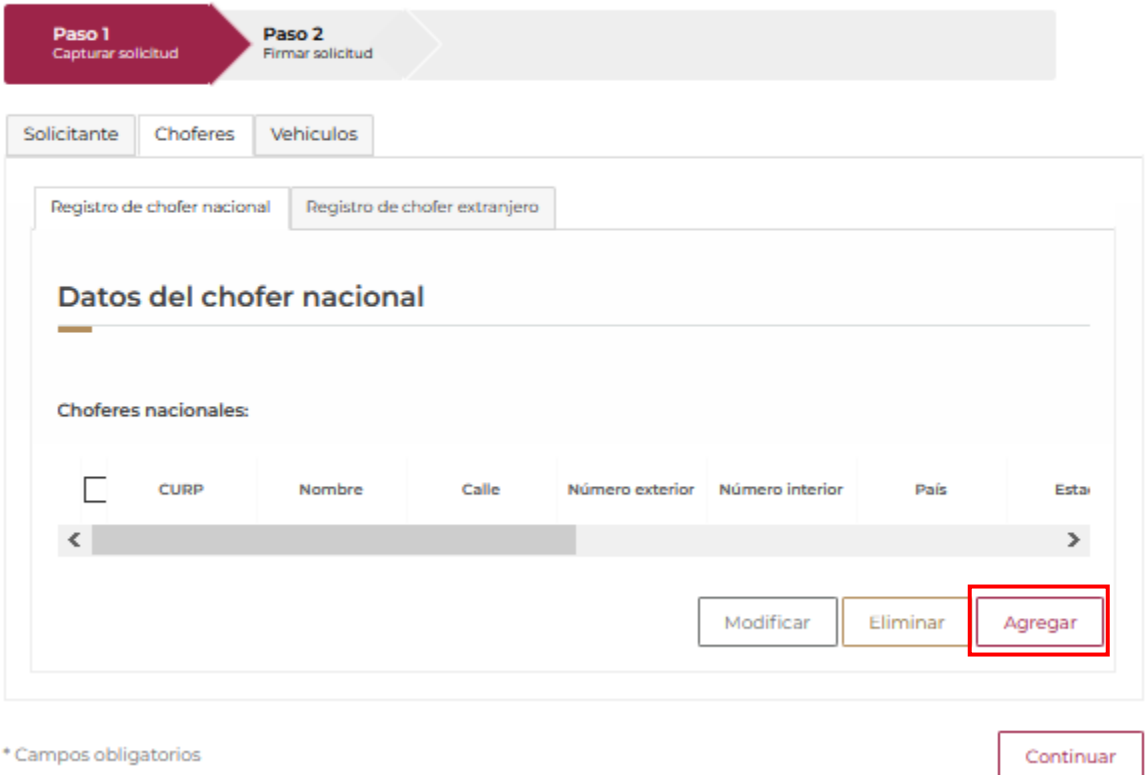

**Construction** 

El sistema muestra la siguiente pantalla, en donde es necesario ingresar el CURP y enseguida<br>presionar sobre el botón Buscar.

#### Datos del chofer nacional

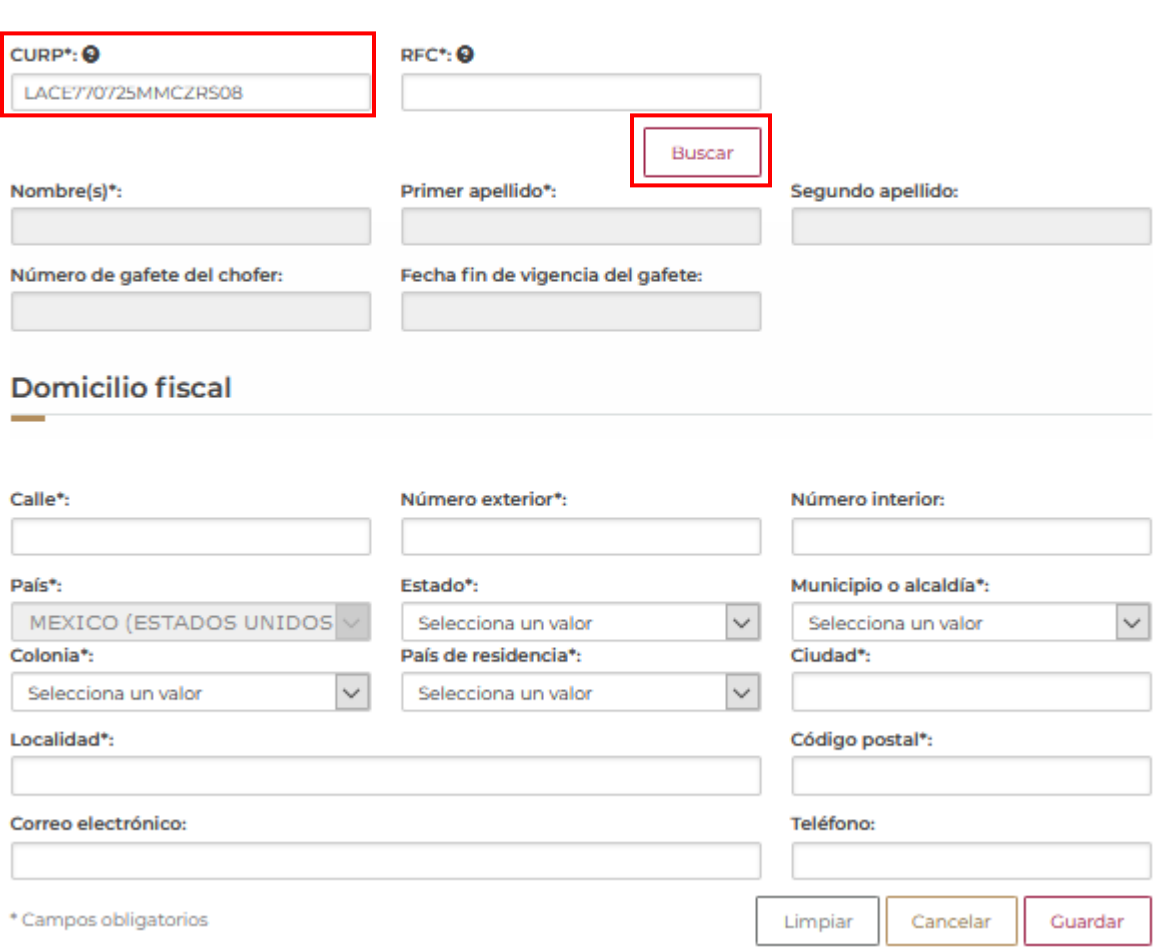

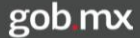

El sistema muestra los siguientes datos del operador: El sistema llena los campos Nombre,<br>Apellido Paterno, Apellido Materno de manera automática al presionar sobre el botón Buscar,<br>los demás campos deben ser capturados po

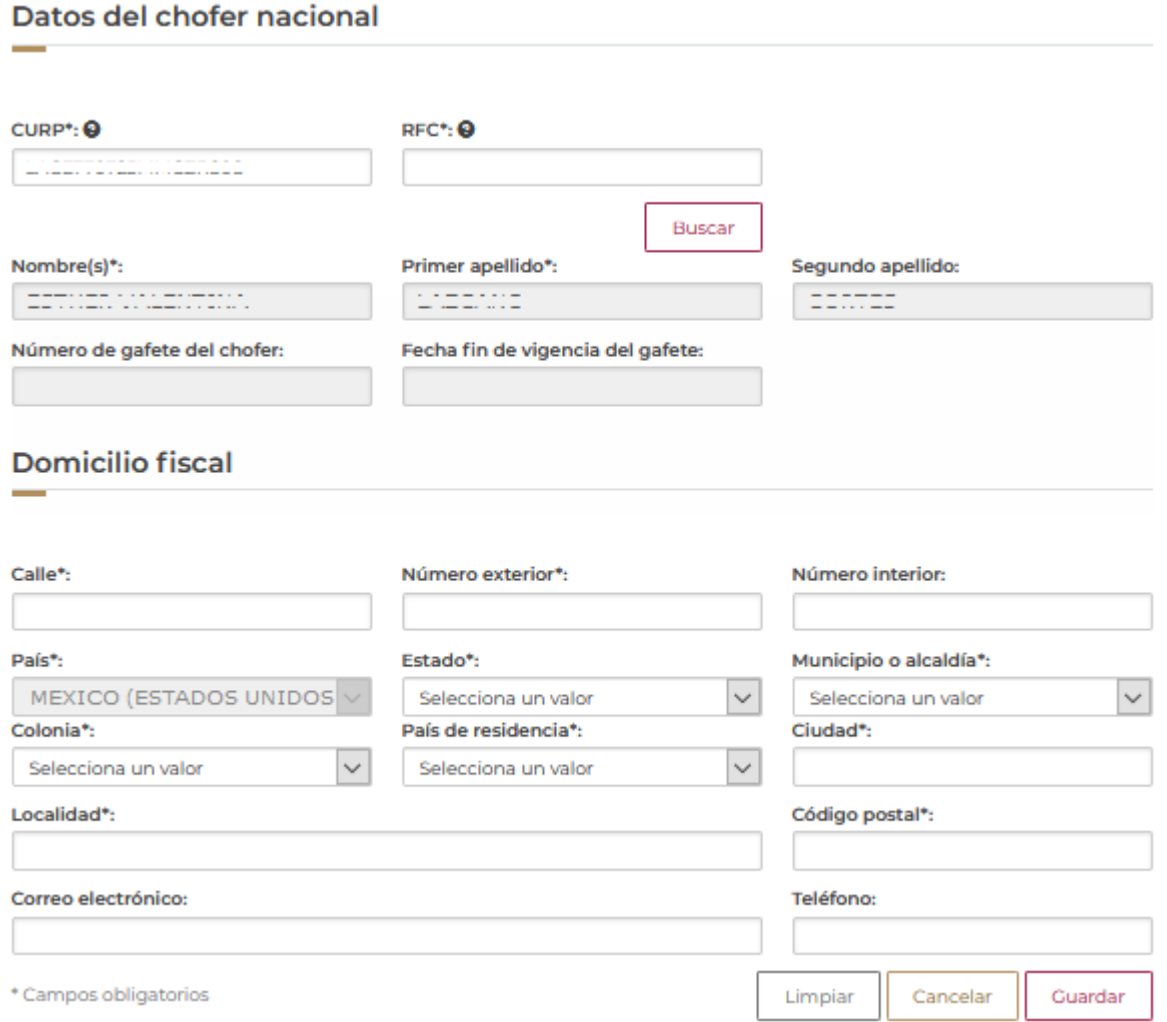

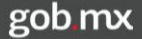

Al finalizar la captura de los datos correspondientes, el sistema requiere que se presione sobre el botón Guardar, bien si se requiere borrar los datos de todos los campos es necesario presionar sobre el botón Limpiar o bien si el usuario decide no continuar con el proceso, es necesario presionar sobre el botón Cancelar.

#### Registro de Chofer Extranjero

Para el registro de información de chofer Extranjero es necesario presionar sobre el botón Agregar, el sistema muestra la siguiente pantalla, en donde es necesario ingresar los datos del chofer extranjero.

#### Registro del código alfanumérico armonizado del transportista

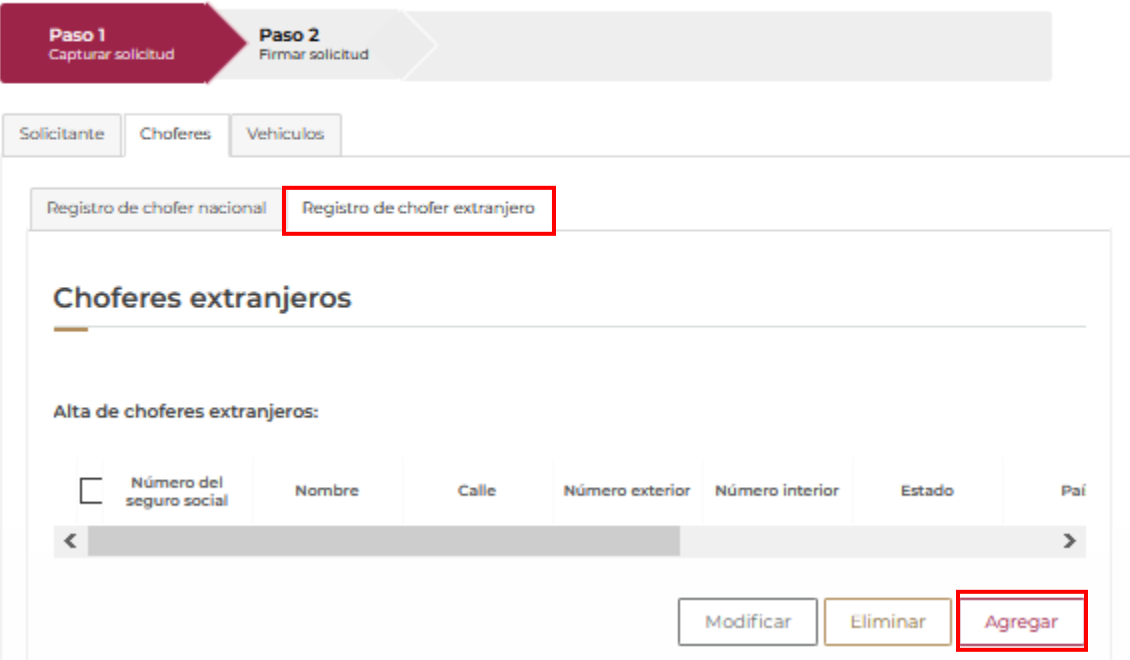

**COLLEGE** 

**VUCEM** 

### Datos del chofer extranjero

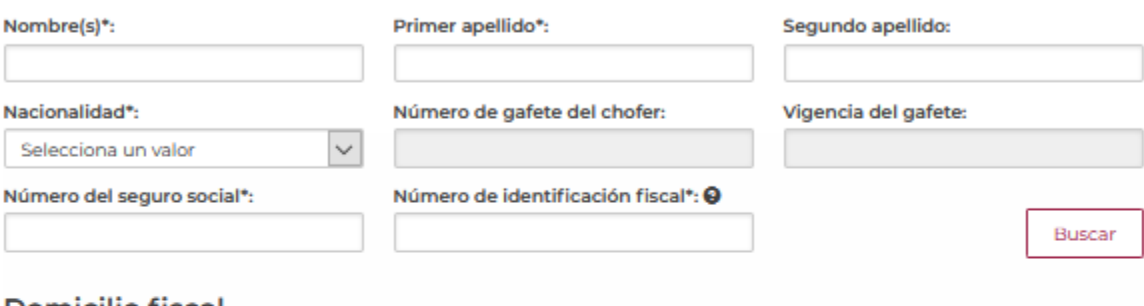

#### **Domicilio fiscal**

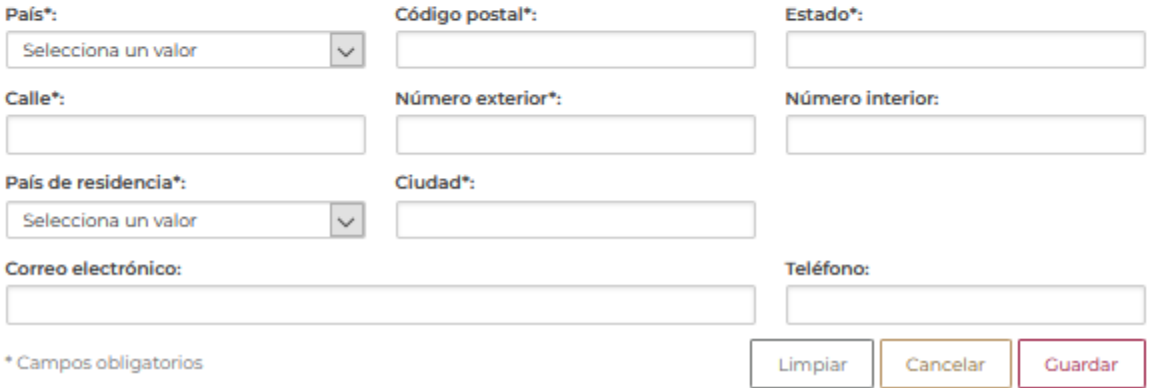

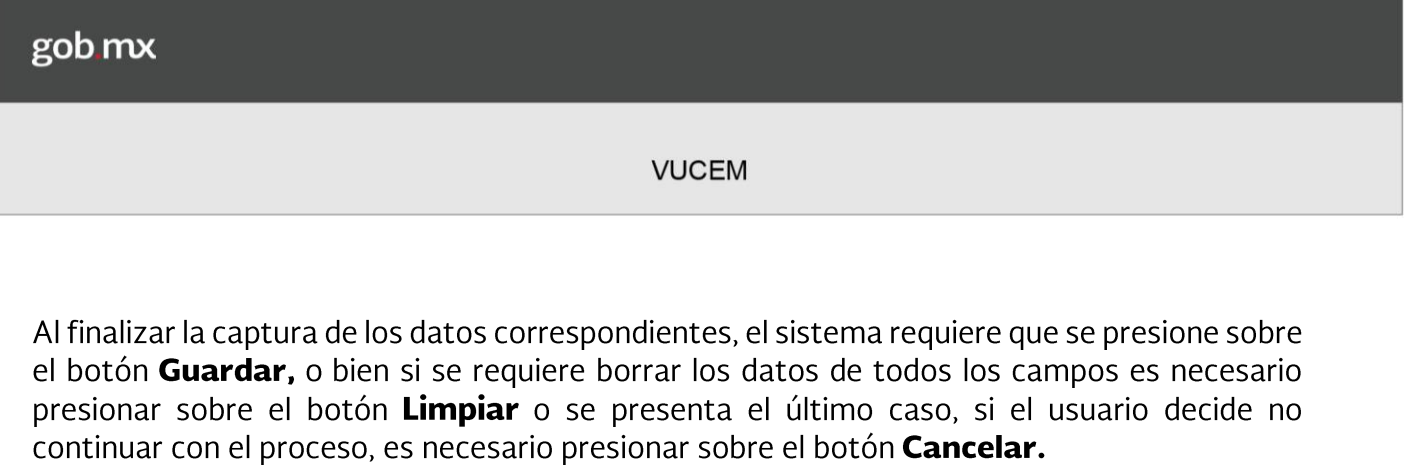

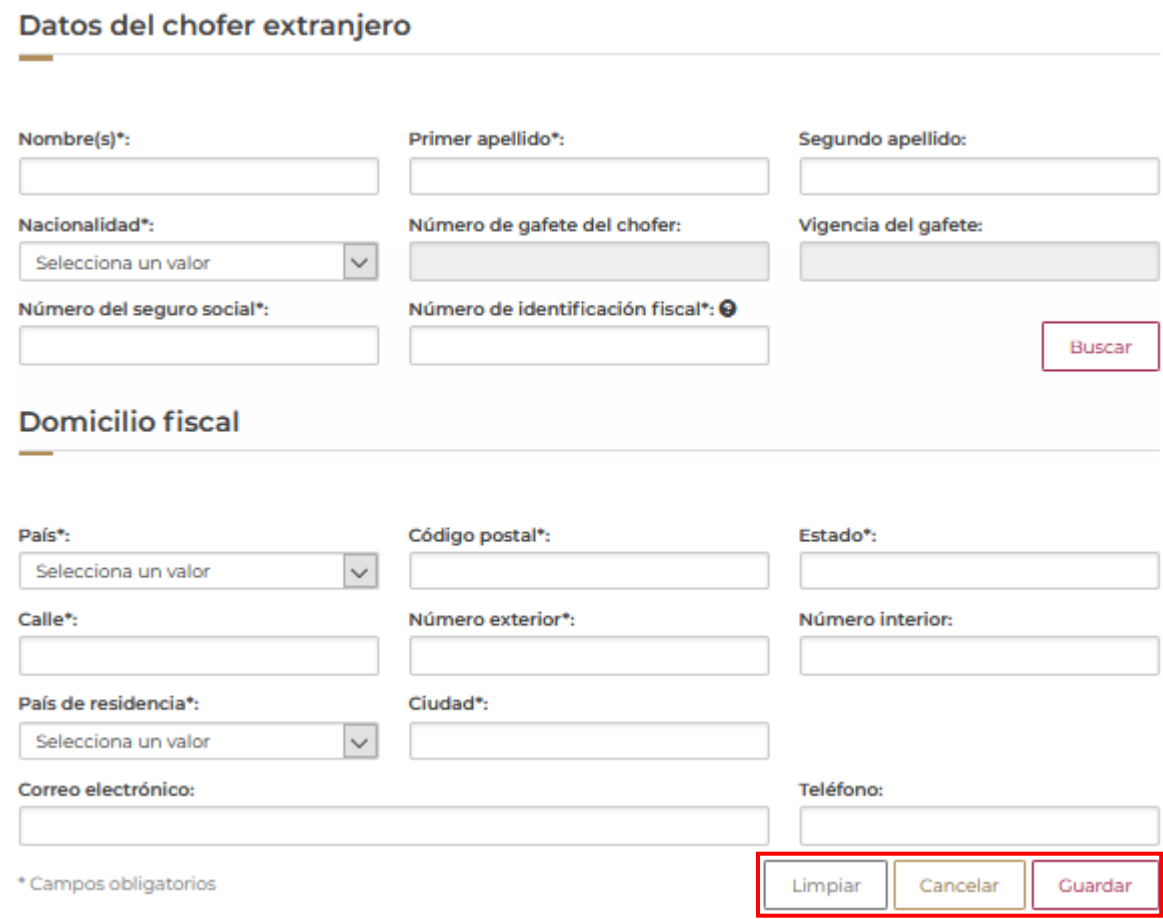

# ■ Nota: todos los campos marcados con (\*) son de carácter obligatorio.

#### Tercera Pestaña: Vehículos

En esta sección se puede agregar información de 'N' número de vehículos, es necesario presionar sobre el botón Agregar.

#### 1.3 Parque Vehicular

El sistema despliega la siguiente pantalla, en donde el sistema requiere que el usuario ingrese la información solicitada.

Para agregar vehículo(s) se debe seleccionar la opción Agregar como se muestra a continuación:

### Registro del código alfanumérico armonizado del transportista

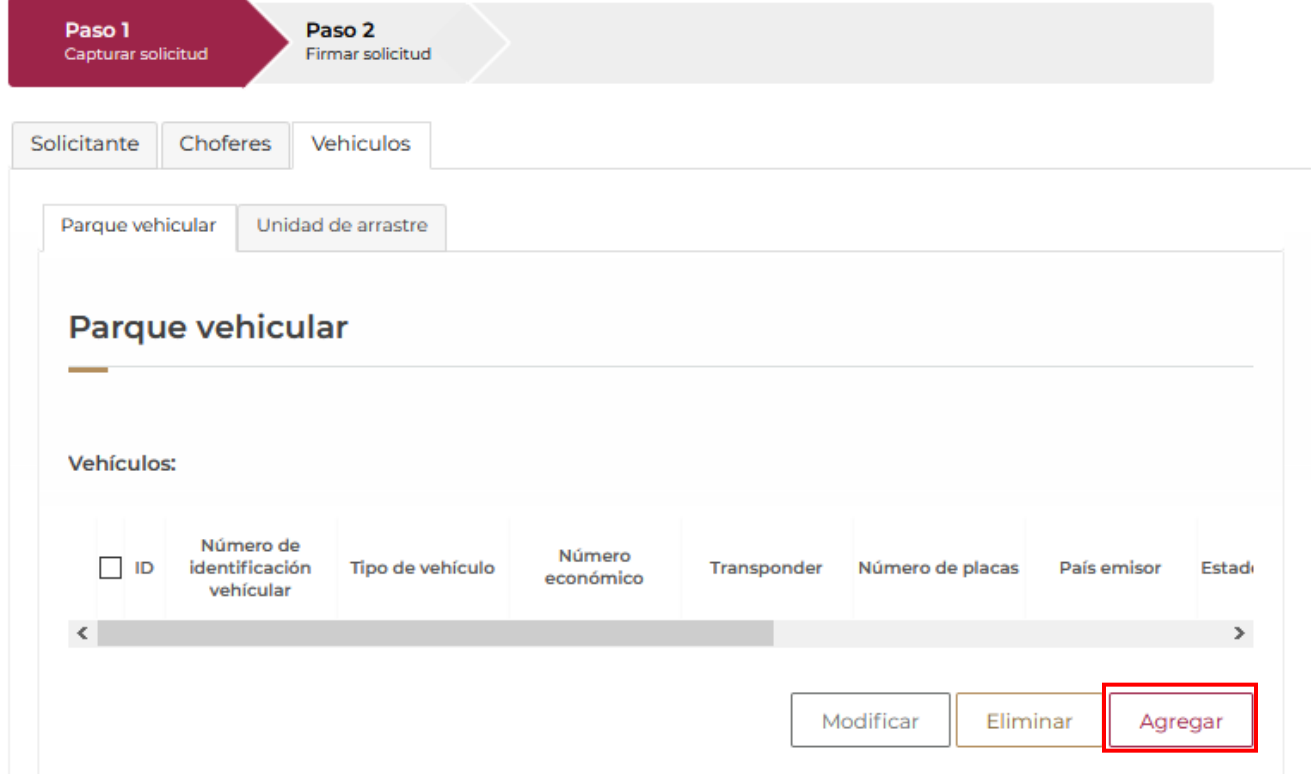

Se deben ingresar los siguientes datos del(os) vehículo(s):

#### Datos del vehículo

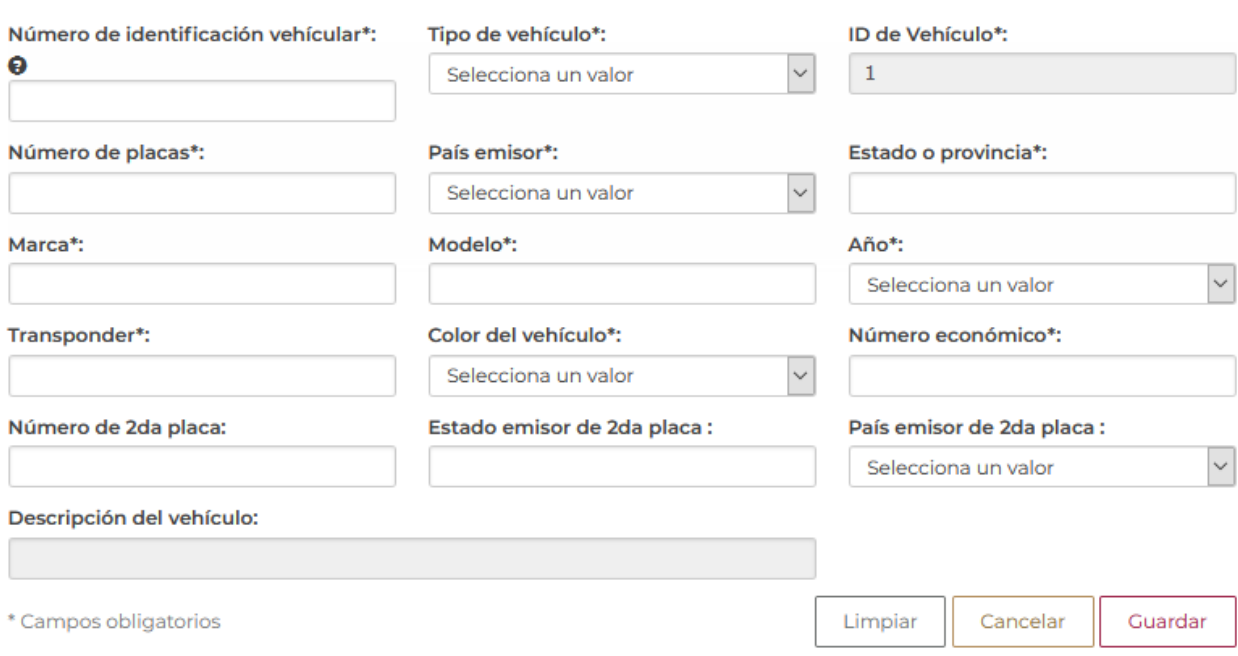

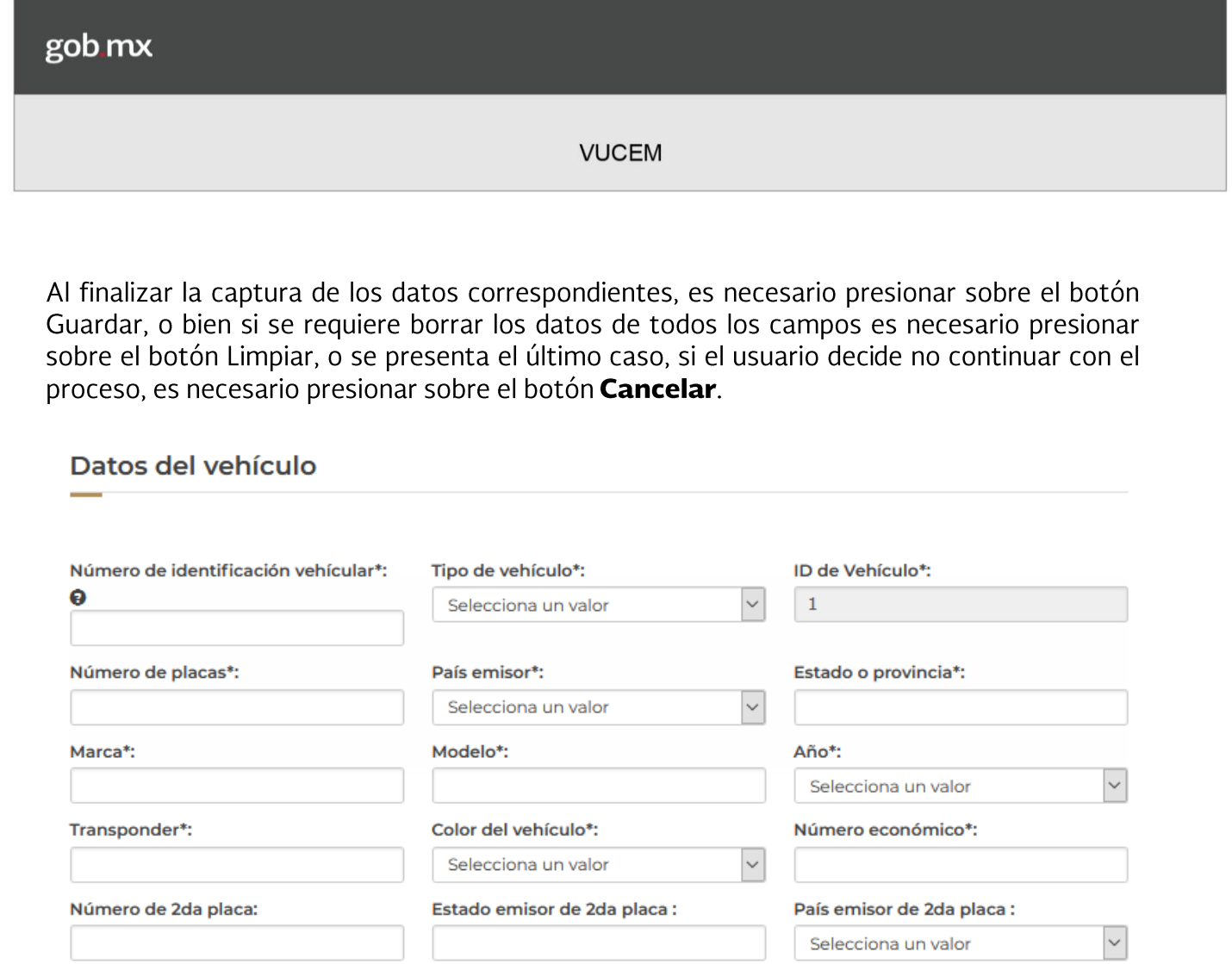

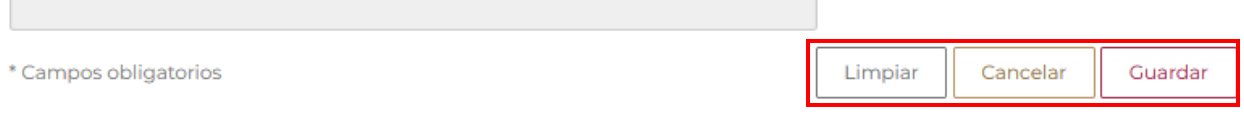

 $\blacktriangleright$  Nota: todos los campos marcados con (\*) son de carácter obligatorio.

Descripción del vehículo:

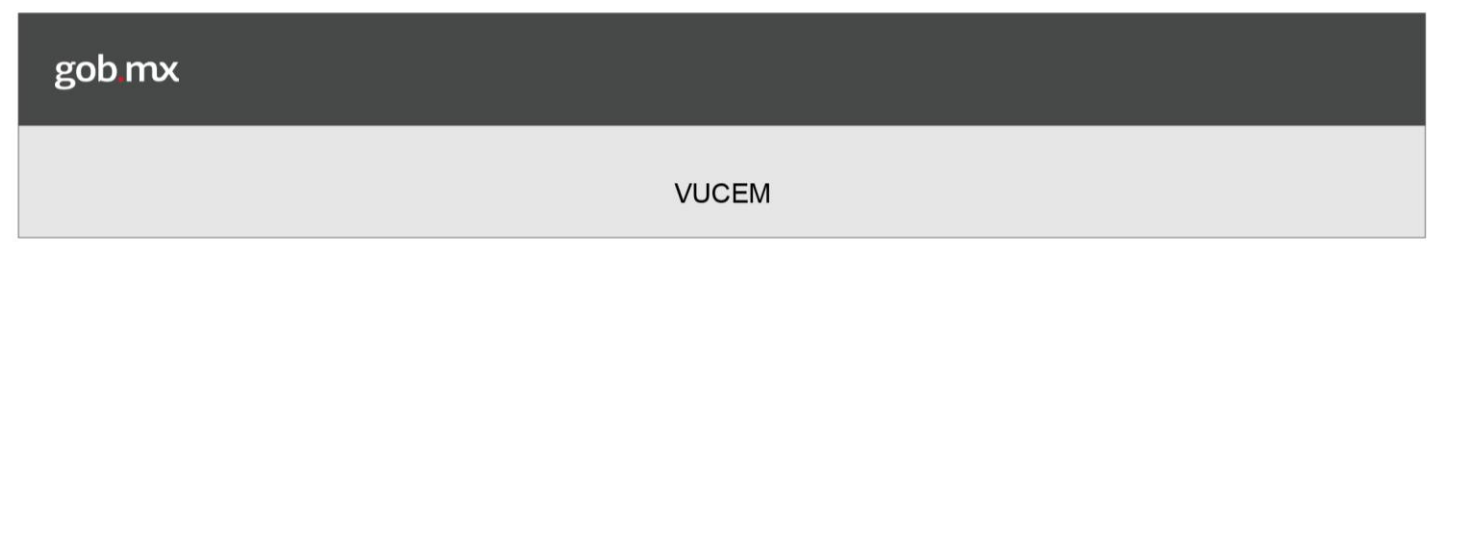

#### 1.4 Vehículo de Arrastre

El sistema despliega la siguiente pantalla, en donde el sistema requiere que el usuario ingrese la información solicitada.

Para agregar Unidad de arrastre se debe seleccionar la opción Agregar como se muestra a continuación:

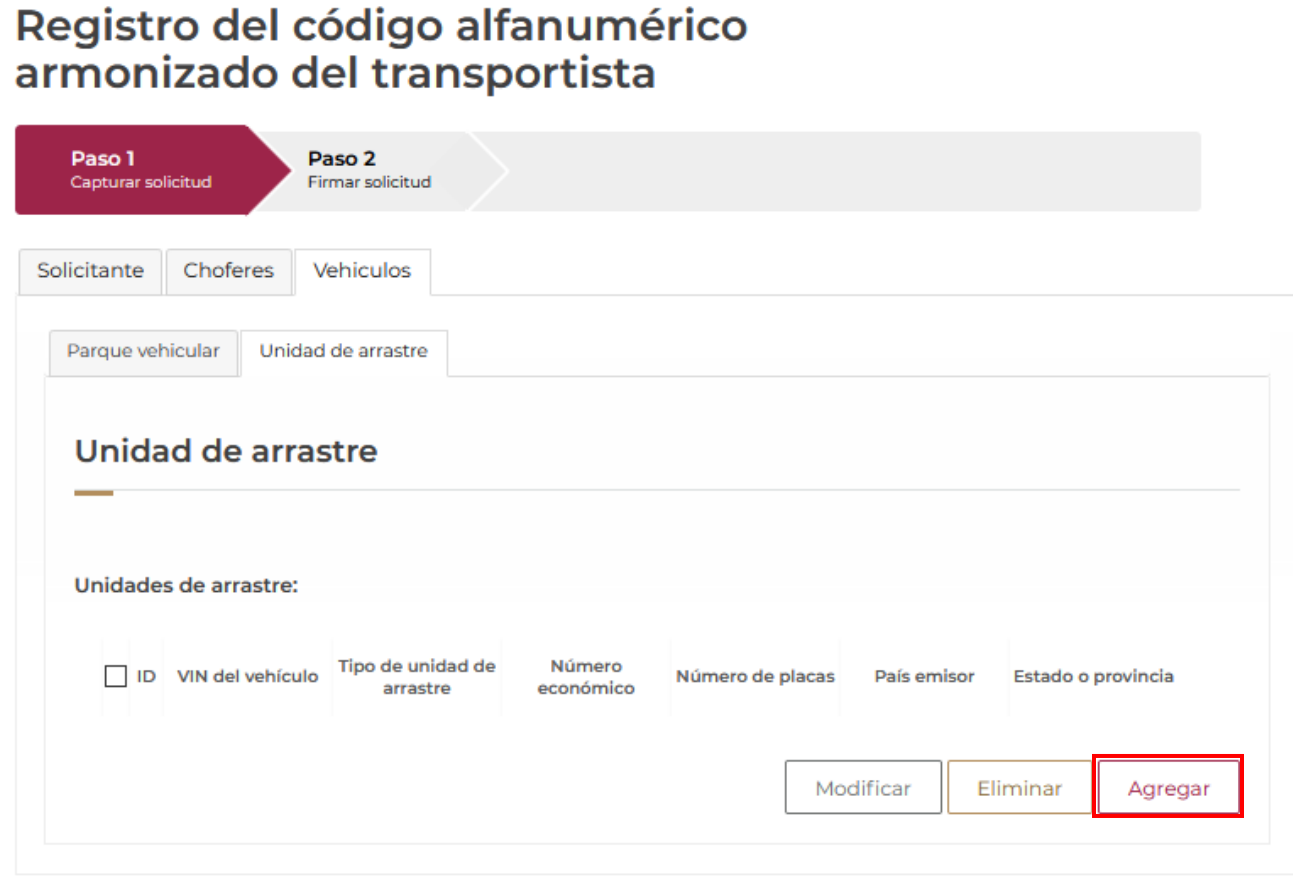

\* Campos obligatorios

Se deben ingresar los siguientes datos de la unidad de arrastre:

#### Datos del vehículo de arrastre

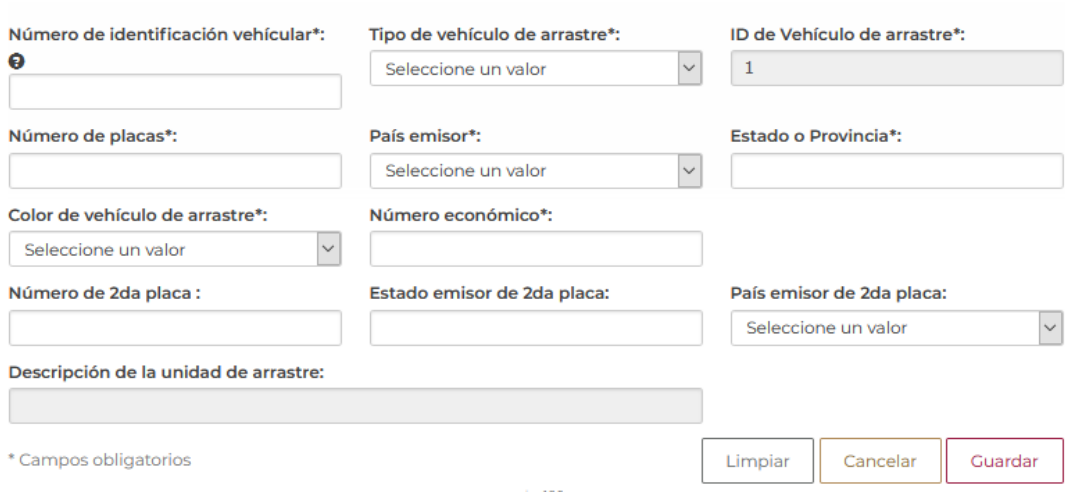

Al finalizar la captura de los datos correspondientes, es necesario presionar sobre el botón Guardar, o bien si se requiere borrar los datos de todos los campos es necesario presionar sobre el botón Limpiar, o se presenta el último caso, si el usuario decide no continuar con el proceso, es necesario presionar sobre el botón Cancelar.

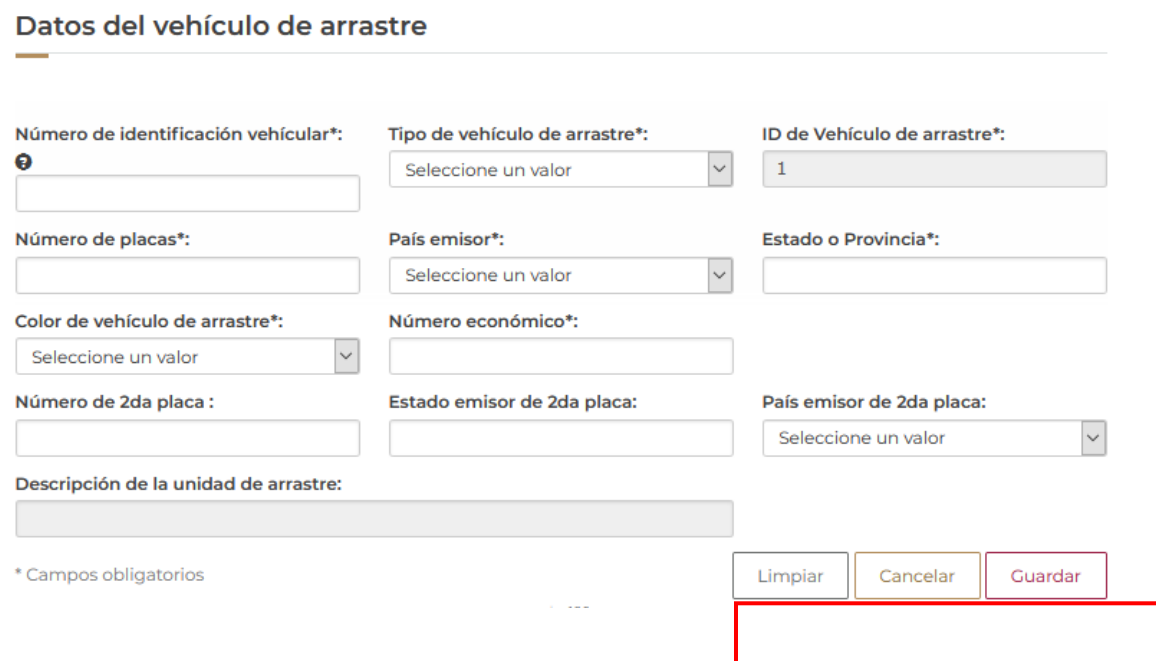

Modificación

#### 3.1 Modificación Persona Moral Extranjera

Una vez ingresada en la página principal de la Ventanilla Única con tus credenciales correspondientes, a continuación, se muestran los pasos a seguir.

A continuación, se muestra la página de inicio:

# **Trámites disponibles**

Por favor elija la dependencia de la cual desea realizar su trámite.

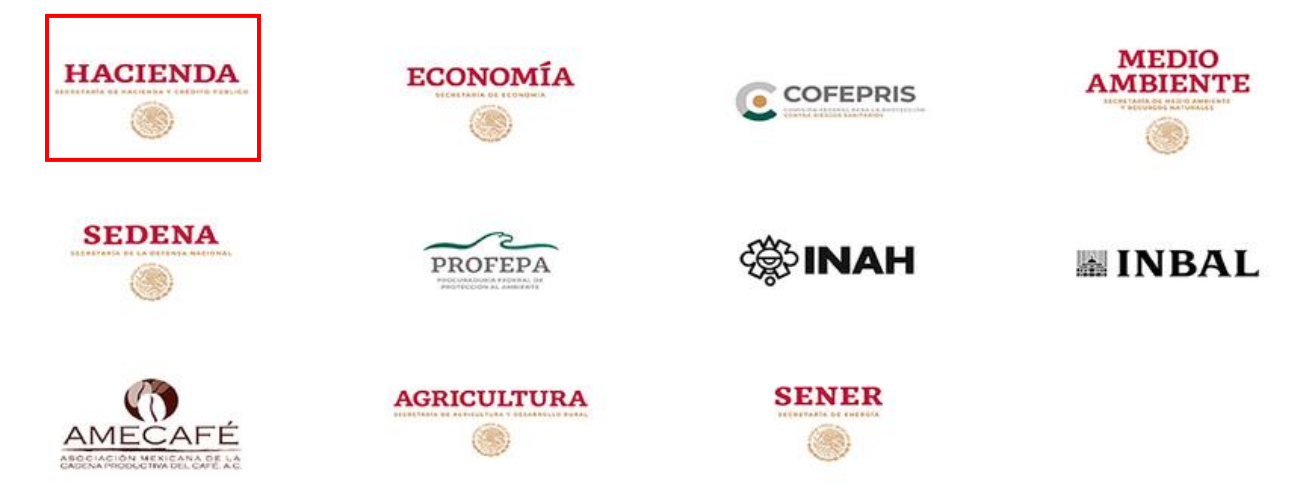

Seleccionamos en la parte izquierda del menú de la página principal la opción "Tramites"

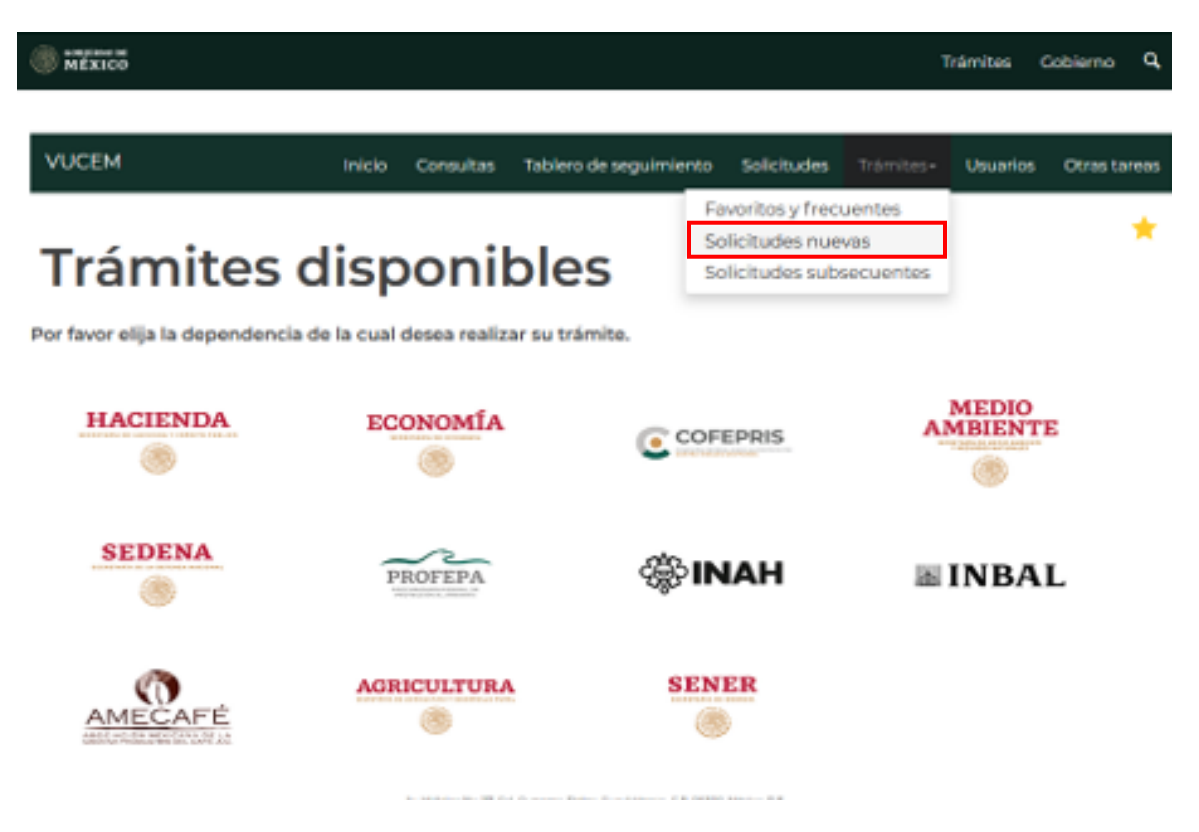

Se mostrará la pantalla de los Trámites Disponibles:

# **Trámites disponibles**

#### **AGA**

Por favor elija el trámite que desea realizar.

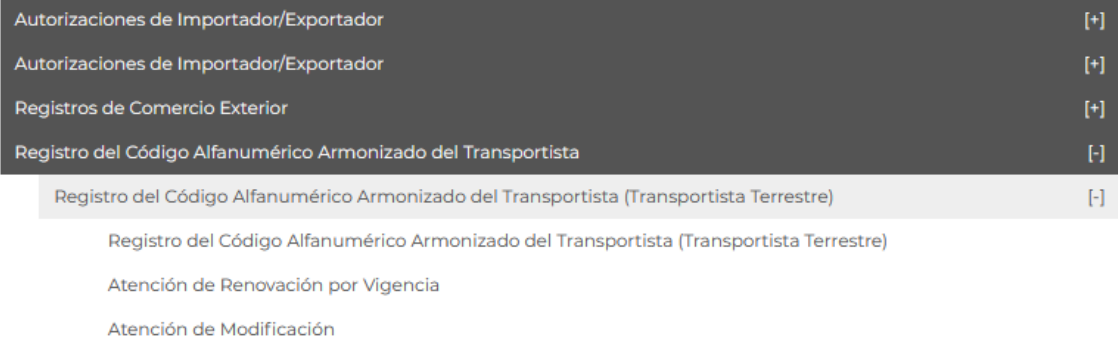

★

Seleccionamos la opción de "Atención de Modificación" y nos aparecerá la pantalla donde podemos realizar la modificación.

★

# **Trámites disponibles**

### **AGA**

Por favor elija el trámite que desea realizar.

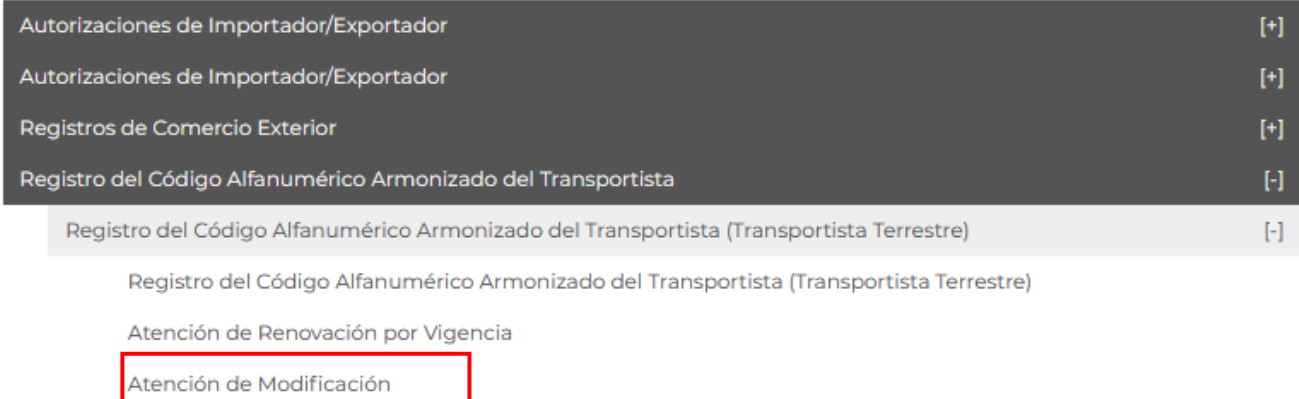

#### Modificación de Choferes Nacionales

En la siguiente pantalla se debe seleccionar la opción Buscar:

# Registro del código alfanumérico<br>armonizado del transportista

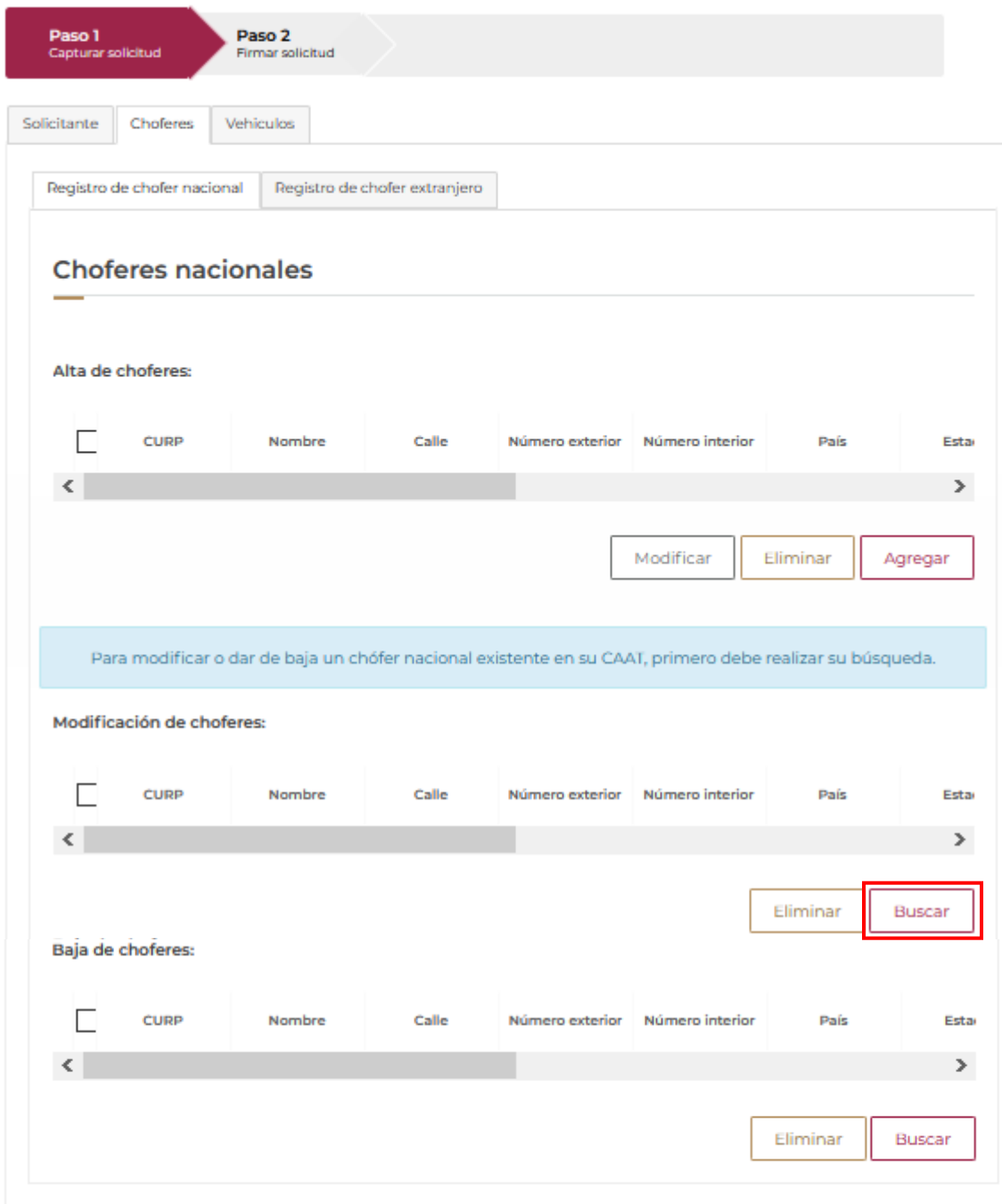

Se debe ingresar el CURP o el RFC para realizar la búsqueda del chofer nacional a modificar:

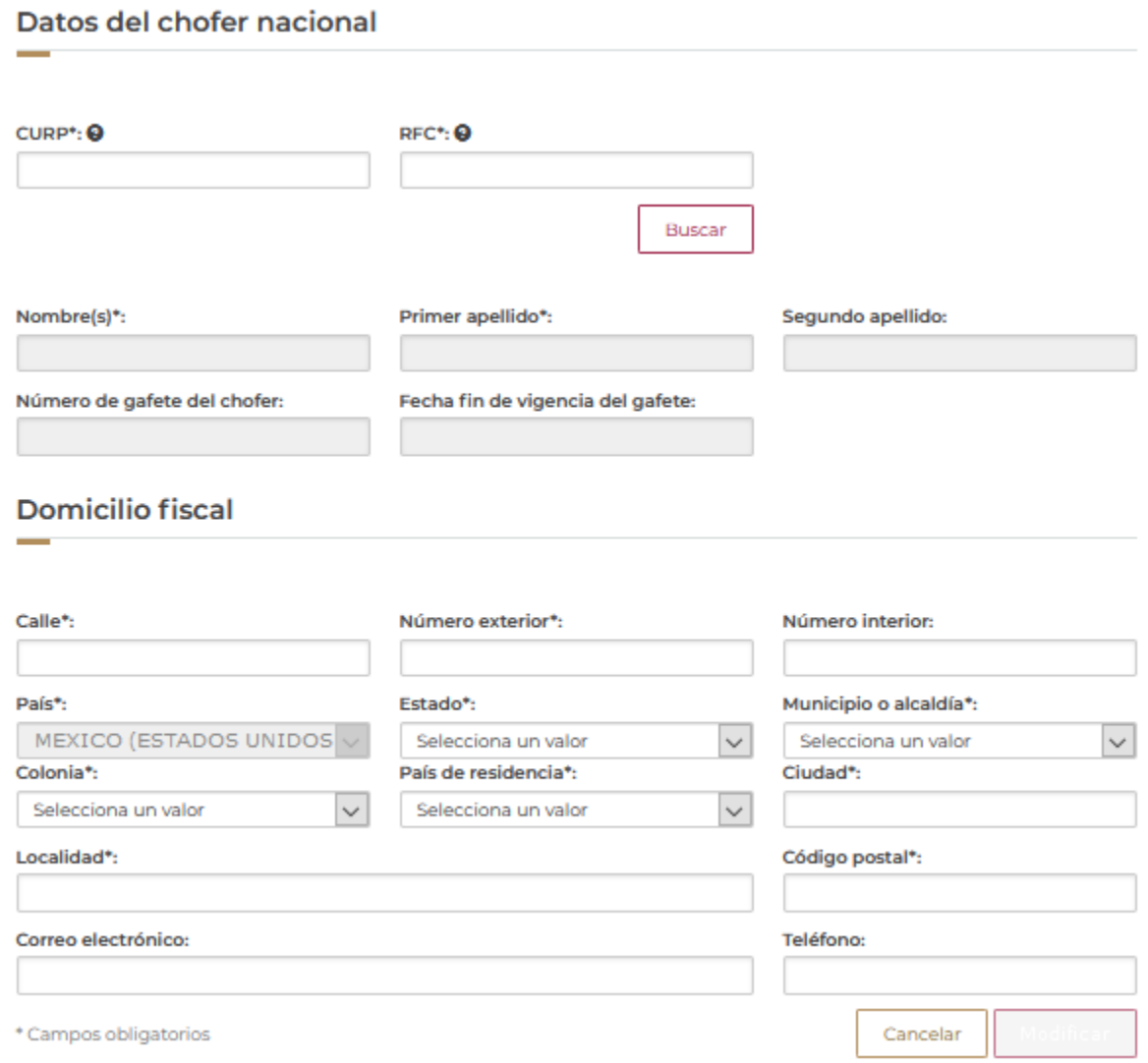

El sistema muestra los datos del operador y permite modificar los siguientes datos:

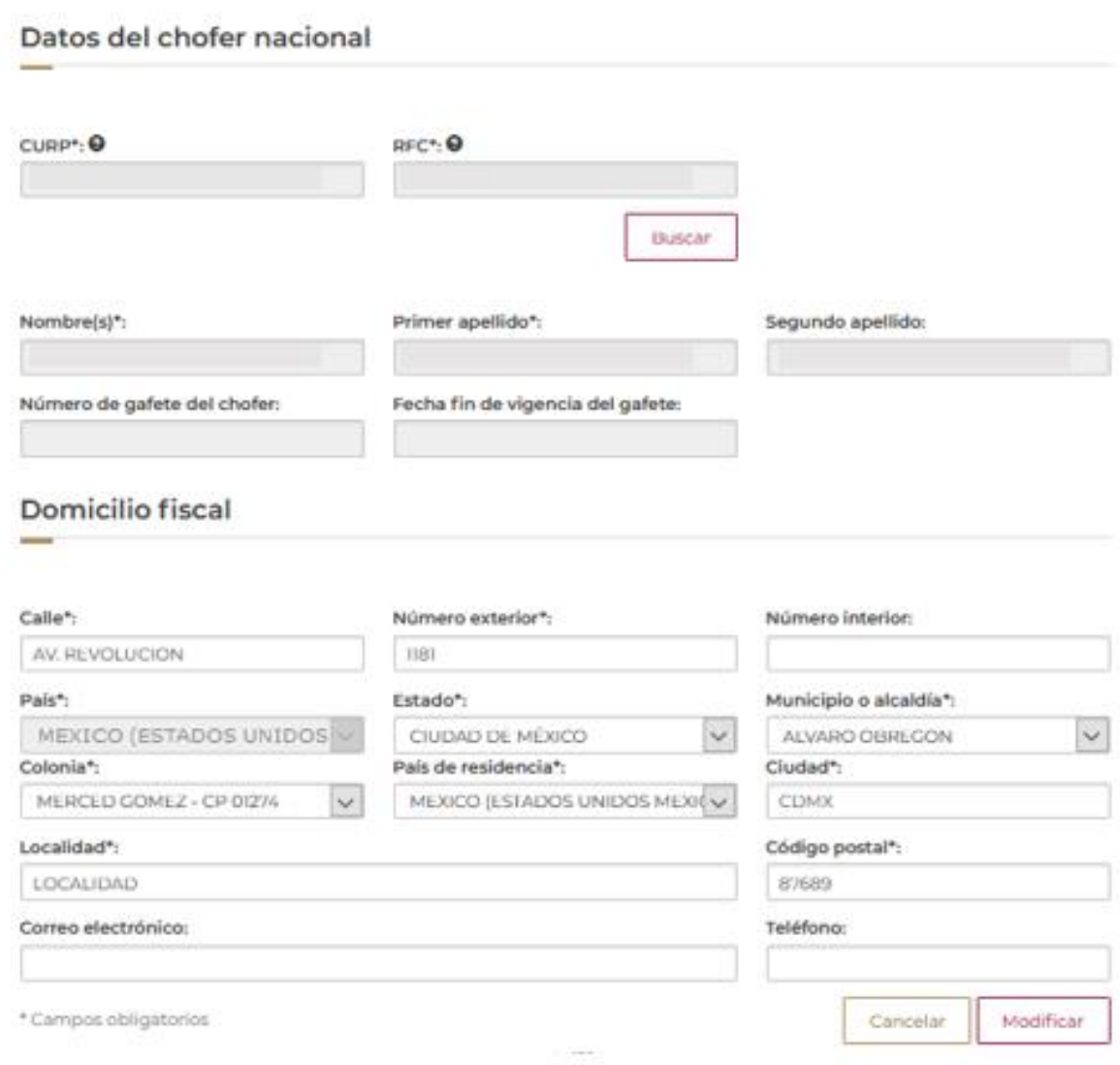

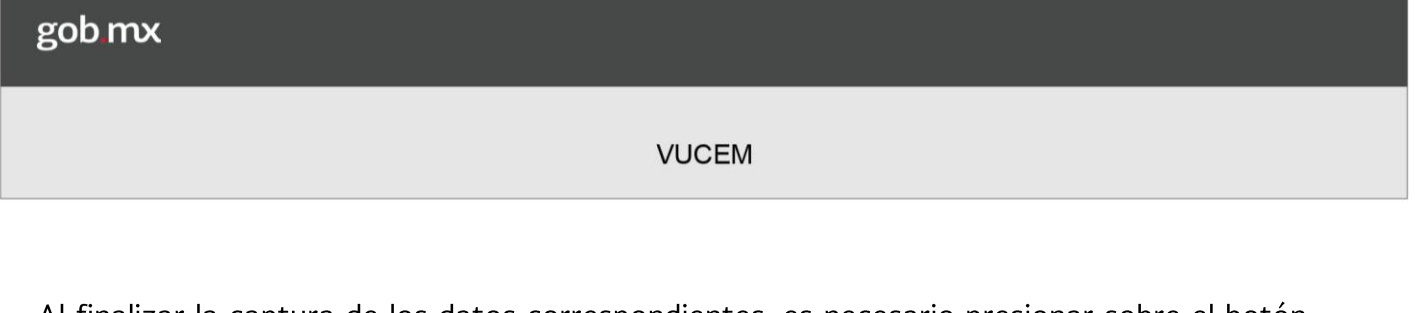

Al finalizar la captura de los datos correspondientes, es necesario presionar sobre el botón Modificar, o bien si el usuario decide no continuar con el proceso, es necesario presionar sobre el botón **Cancelar.** 

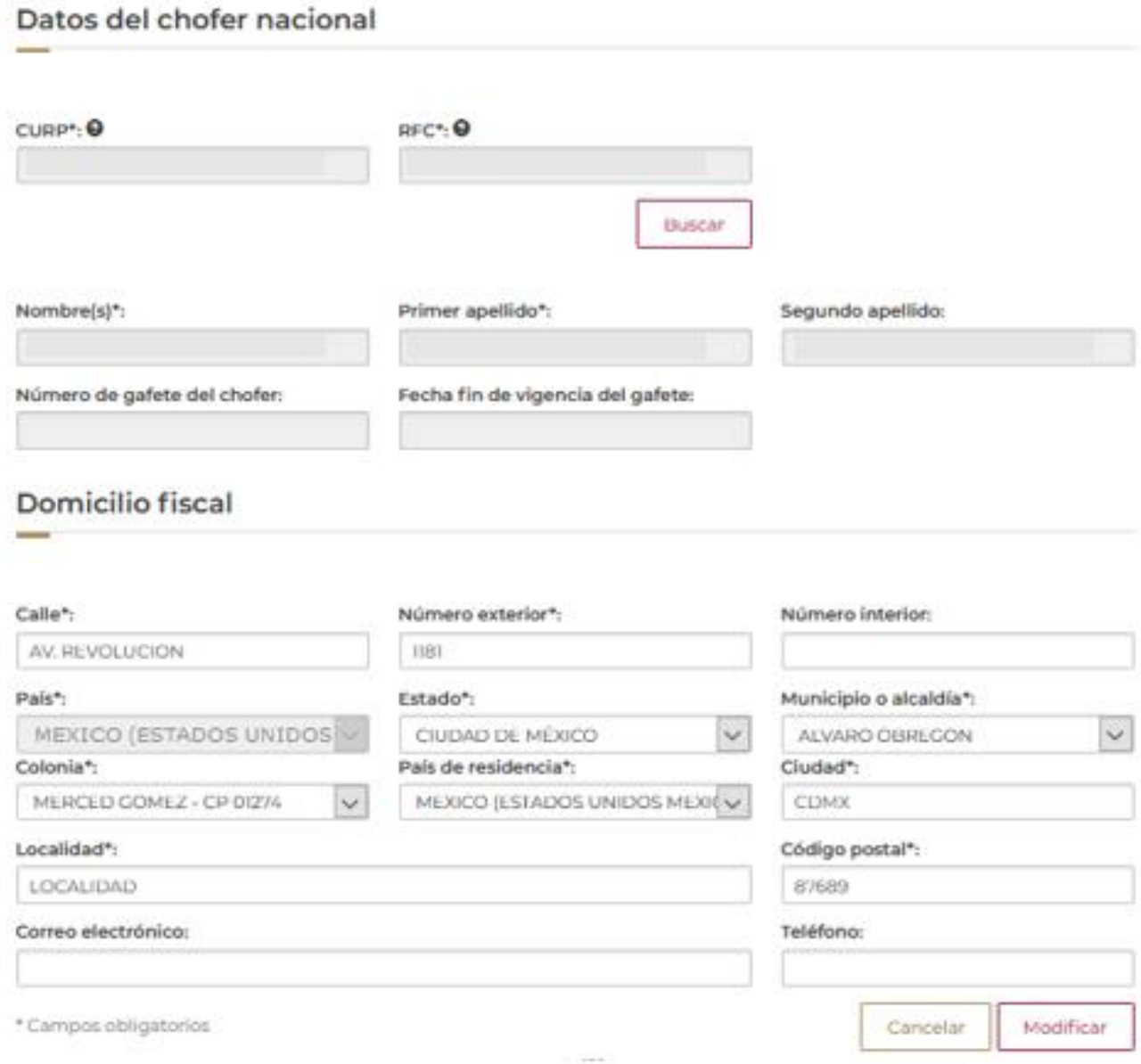

#### Renovación

Para la renovación, en la sección de "Tramites" del lado izquierdo de la página de la ventanilla una vez ingresado con las credenciales correspondientes. En este caso se debe seleccionar "Atención de Renovación por Vigencia"

# **Trámites disponibles**

### **AGA**

Por favor elija el trámite que desea realizar.

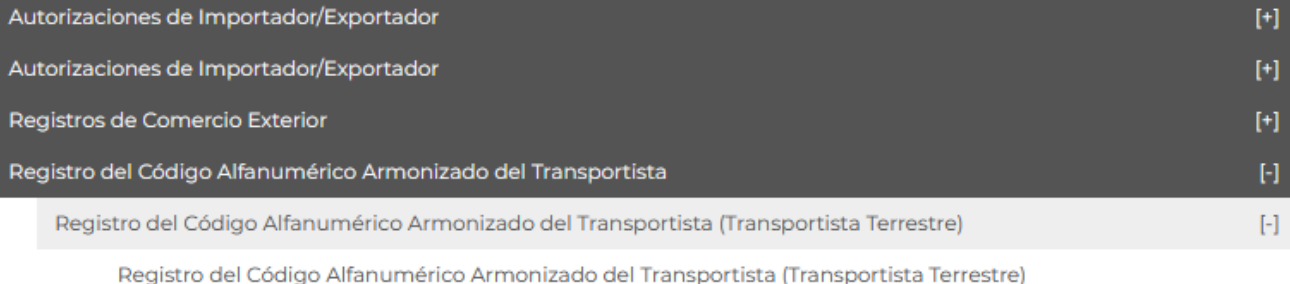

Atención de Renovación por Vigencia

Atención de Modificación

El sistema muestra la siguiente información:

# Registro del código alfanumérico<br>armonizado del transportista

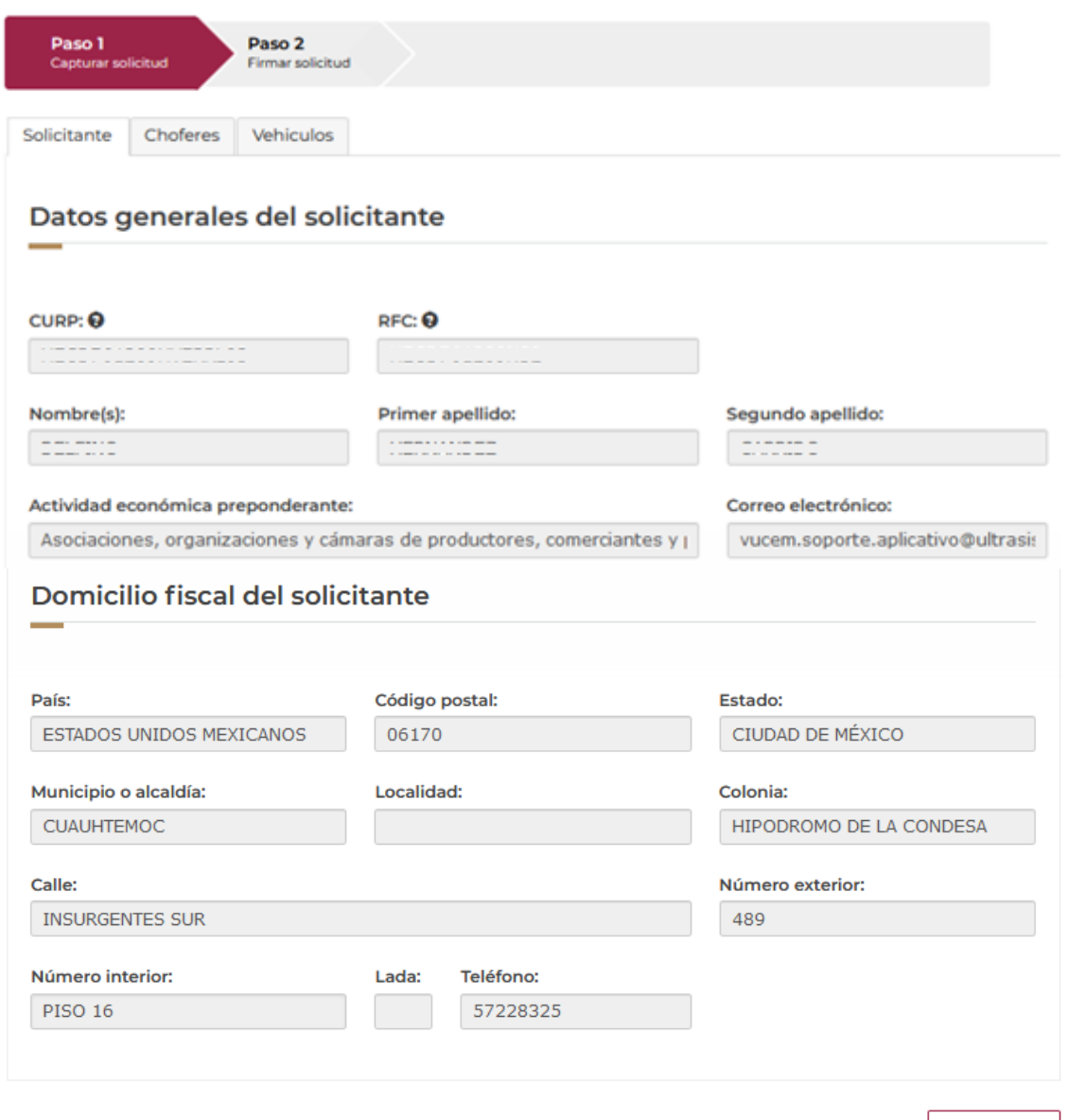

\* Campos obligatorios

En la scción de choferes se muestra la siguiente información:

# Registro del código alfanumérico<br>armonizado del transportista

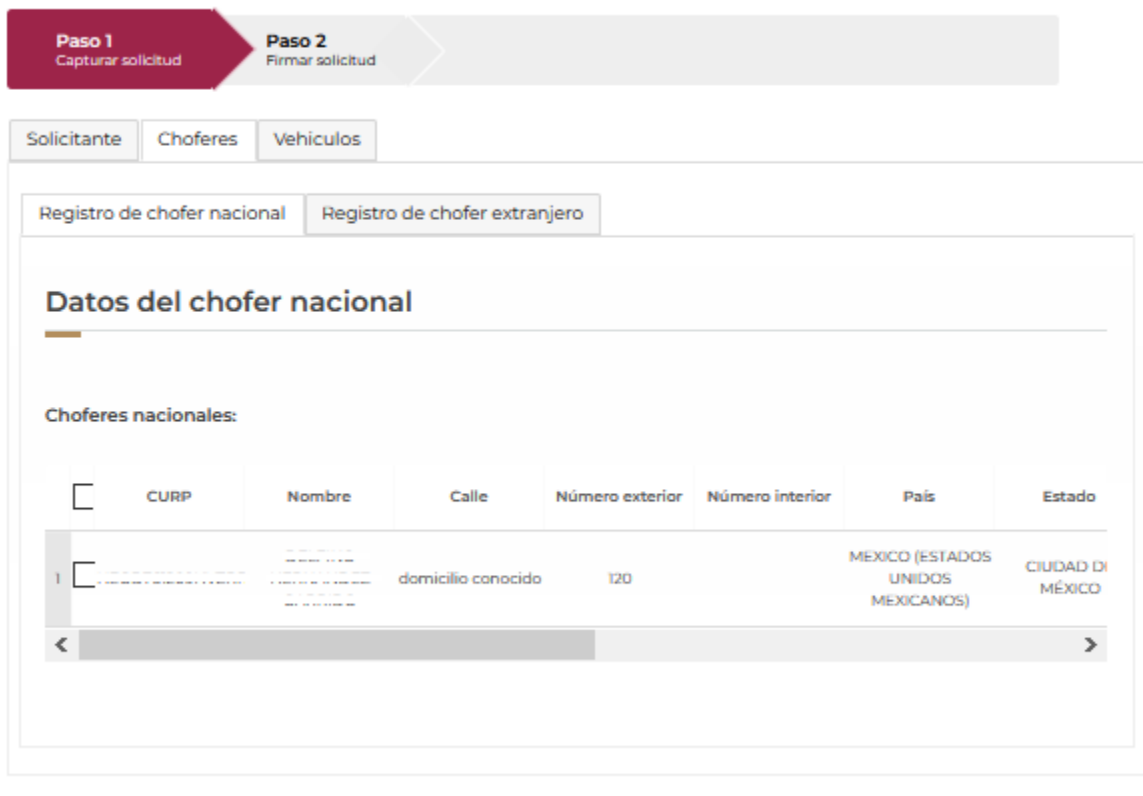

\* Campos obligatorios

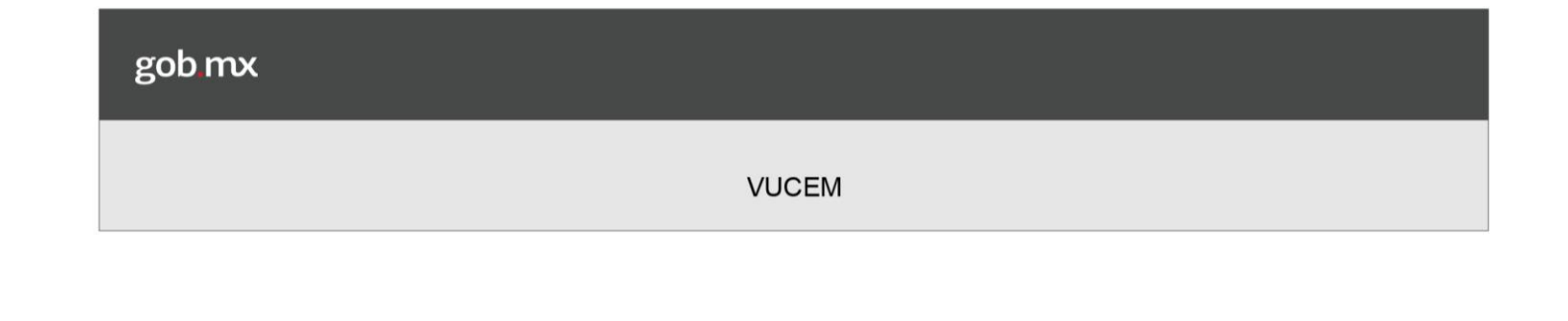

En la sección Vehículos se muestra la siguiente información:

# Registro del código alfanumérico<br>armonizado del transportista

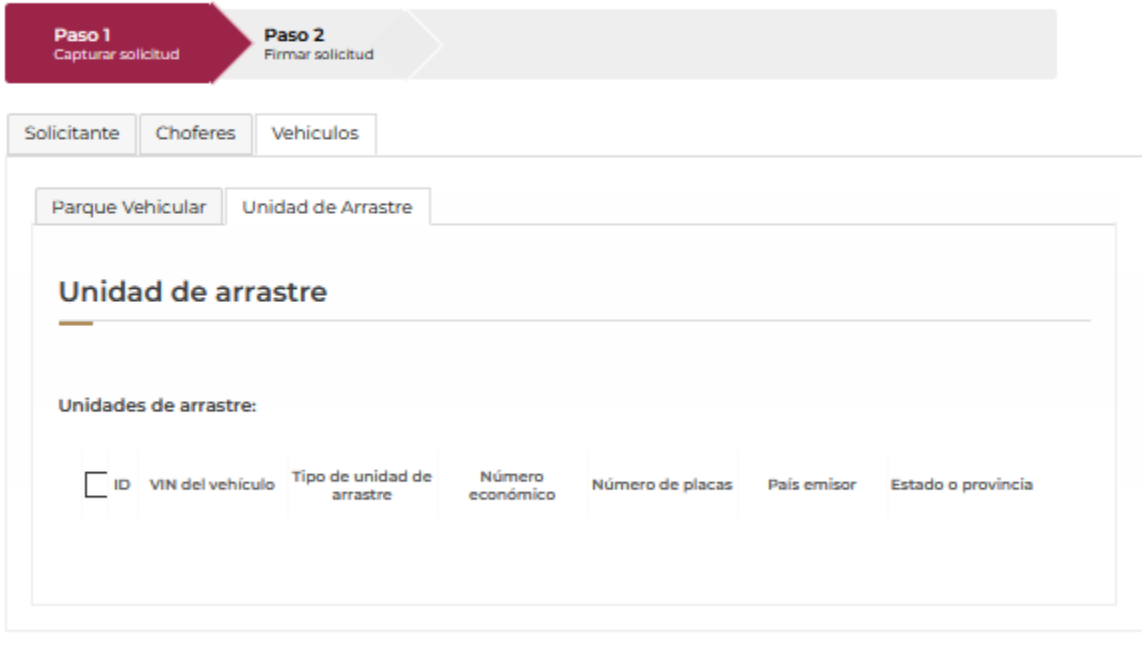

\* Campos obligatorios

## **Firmar solicitud**

Se firma electrónicamente la renovación del CAAT:

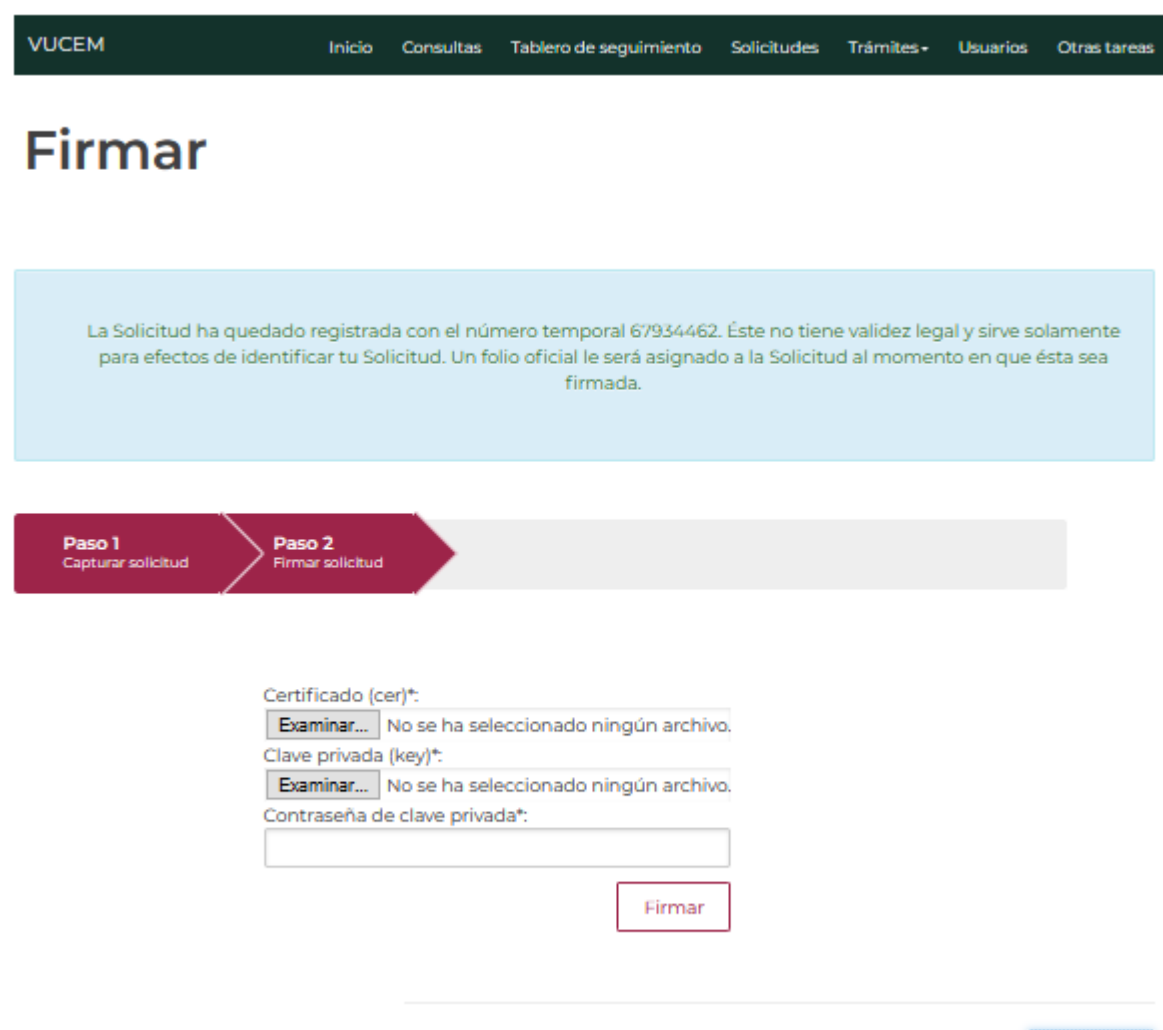

\* Campos obligatorios

Anterior

El sistema genera el Acuse de recibo:

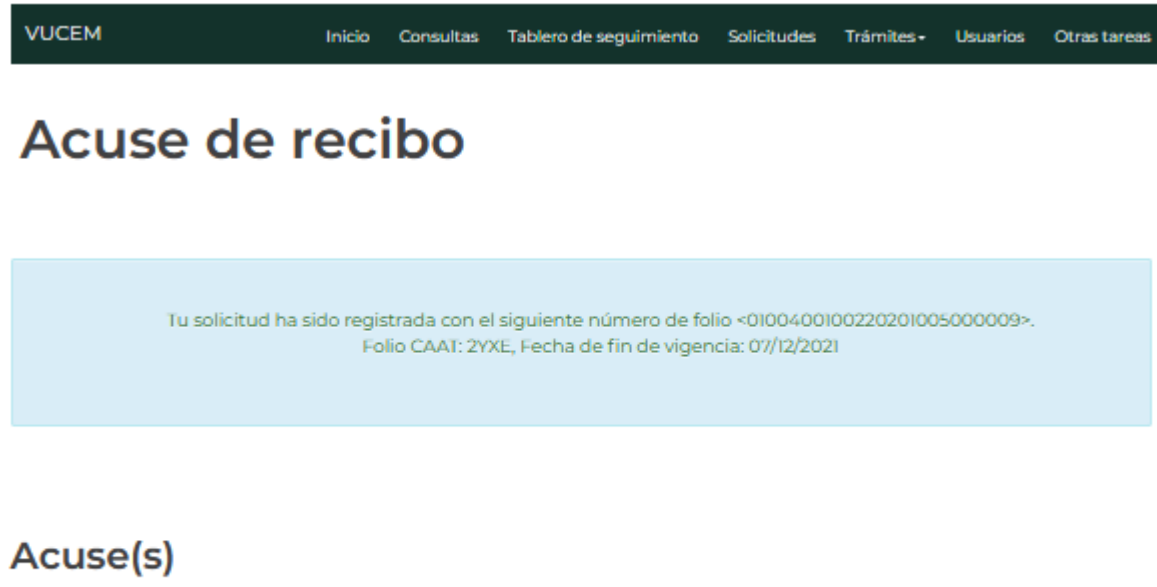

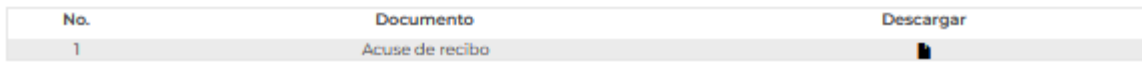